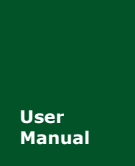

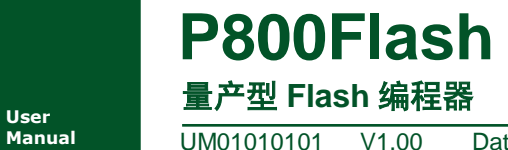

**Manual** UM01010101 V1.00 Date: 2018/03/14

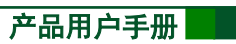

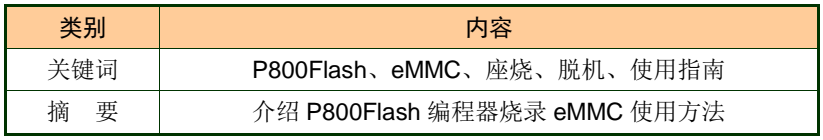

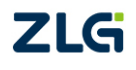

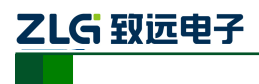

量产型 Flash 编程器 **P800Flash**

# 修订历史

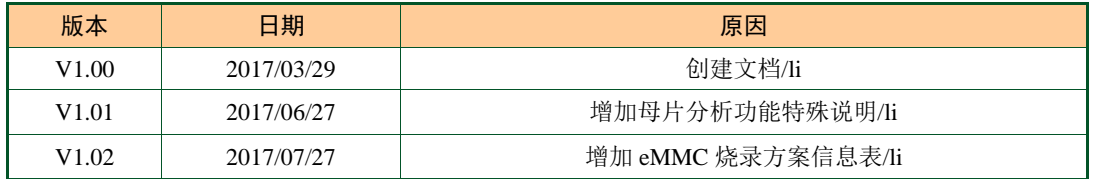

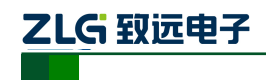

目 录

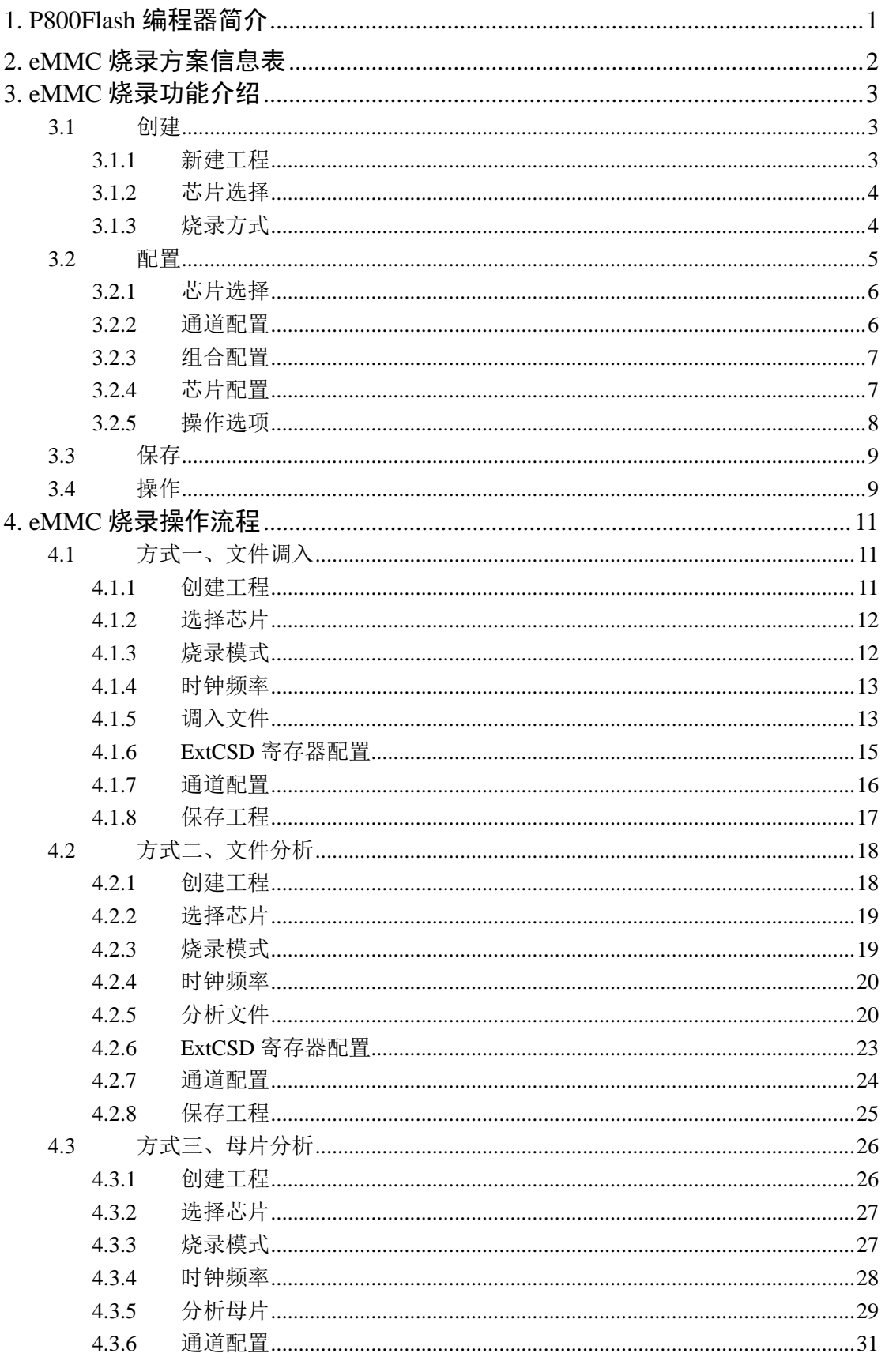

产品用户手册

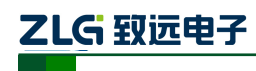

量产型 Flash 编程器

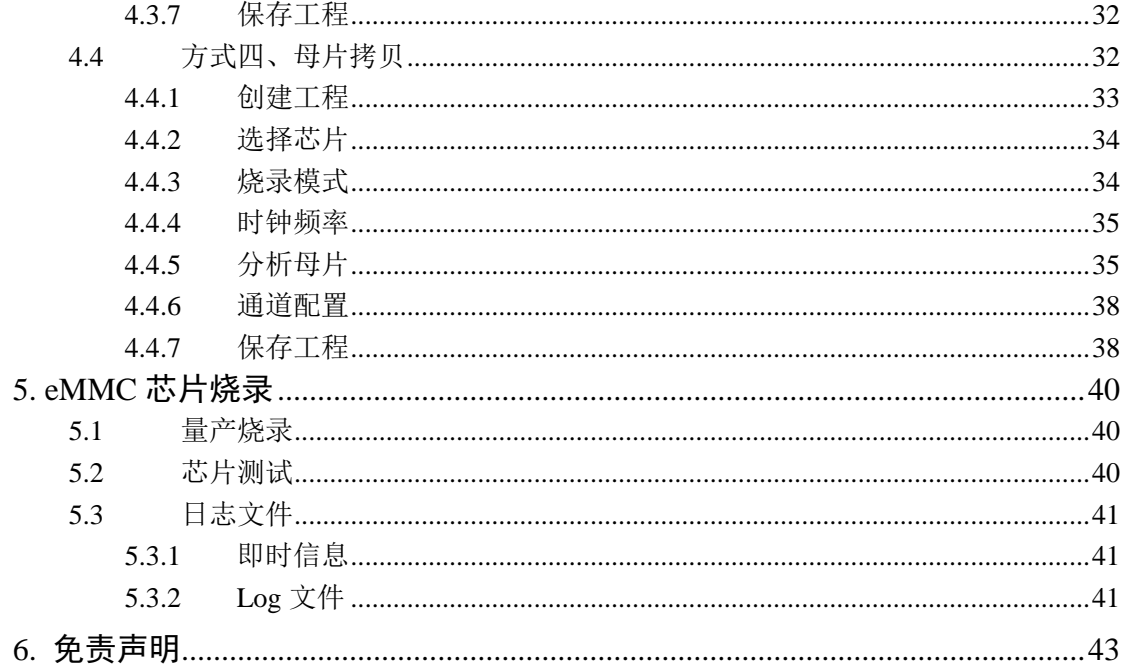

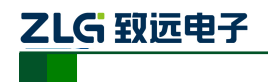

# <span id="page-4-0"></span>**1. P800Flash** 编程器简介

P800Flash 是广州致远电子有限公司历经十多年的编程技术积累,深耕打造的一款脱机、 座烧、量产型的 Flash 编程器;它能支持各种封装的 EEPROM Flash、SPI NorFlash、Parallel NorFlash、NandFlash、SPI NandFlash、eMMC 等存储器。P800Flash 颠覆了传统烧录器的设 计理念,积极创新,走上了属于自己的一条独特设计道路;它既能够实现对存储器芯片(包 括了大容量的 eMMC 和 Nand Flash)快速、稳定批量烧录,又兼顾了各种便捷、智能和灵活 的用户体验需求;其烧写效率高,性能优异,非常适合工厂批量生产、产品维修、研发实验 室甚至自动化设备接入使用。

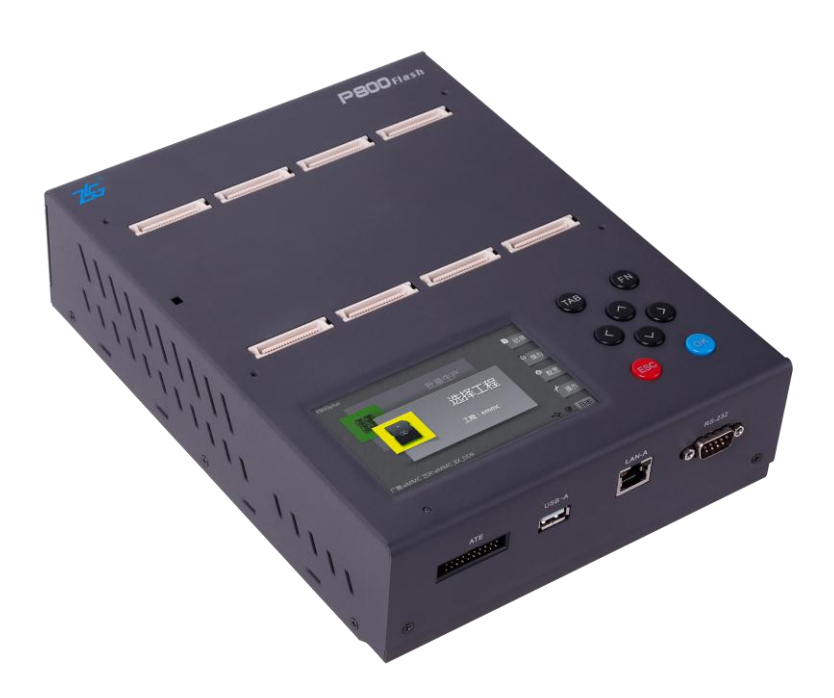

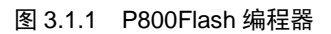

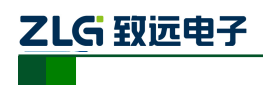

# <span id="page-5-0"></span>**2. eMMC** 烧录方案信息表

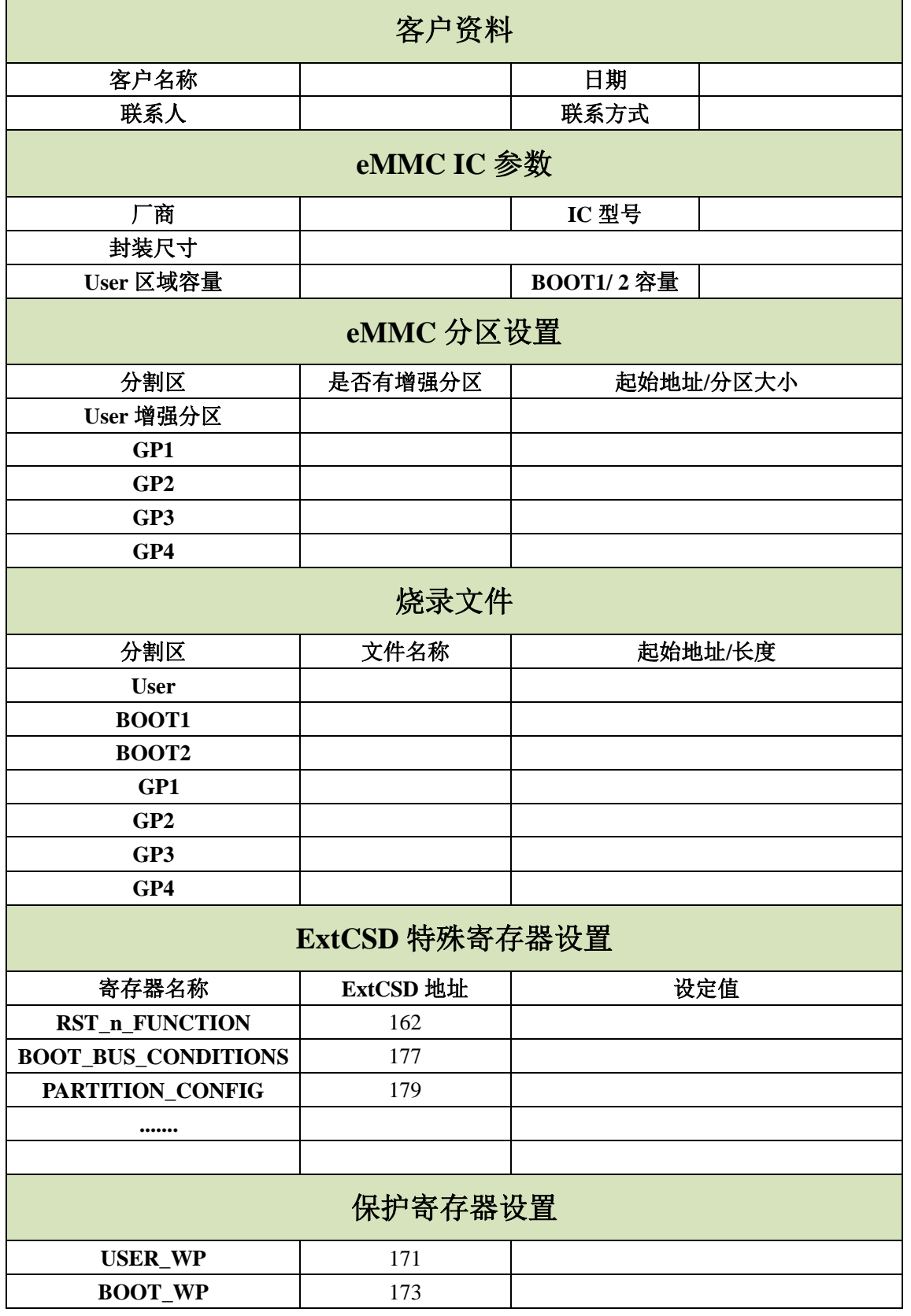

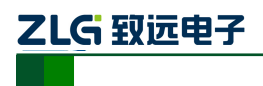

# <span id="page-6-0"></span>**3. eMMC** 烧录功能介绍

# <span id="page-6-1"></span>**3.1** 创建

点击【创建】按钮,可以创建工程,如图 [3.1.1](#page-6-3) 所示:

P800Flash 编程器在烧录之前,需求用户必须先创建工程;创建工程,可以实时记录并 保存当前用户的操作设置,待用户验证完成之后,批量生产时,打工工程,即可实现一键烧 录,免去繁琐的重复操作设置。

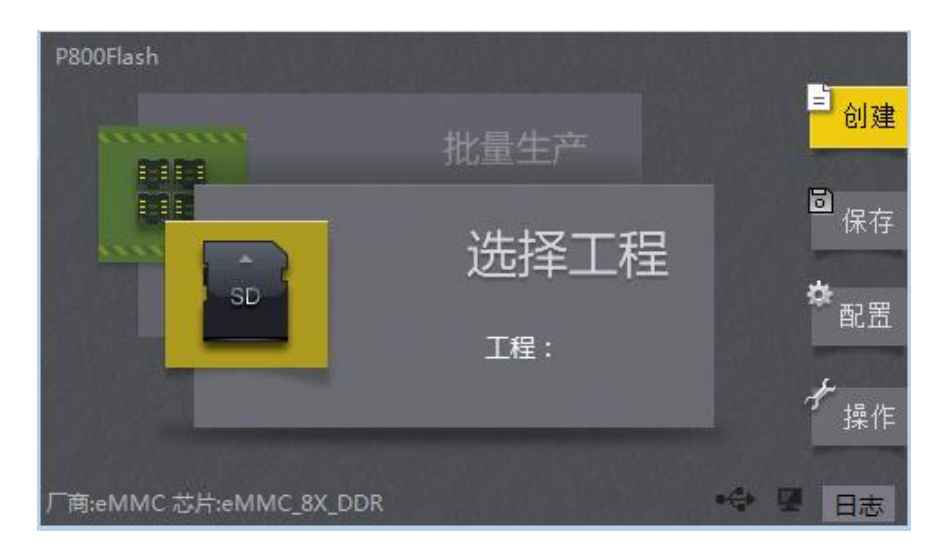

图 3.1.1 主界面――创建

# <span id="page-6-3"></span><span id="page-6-2"></span>**3.1.1** 新建工程

点击【创建】按钮后,进入新建工程,如图 [3.1.2](#page-7-2) 所示的页面:

- 工程名称:点击输入框,即可输入新建的工程名称(注:可以使用字母、数字、下 划线)。
- 工程类型:存放工程的路径,可以是本机、SD 卡、U 盘。由于本机电子盘容量有 限,当烧写文件大于 20M 时建议保存到 SD 卡或 U 盘。

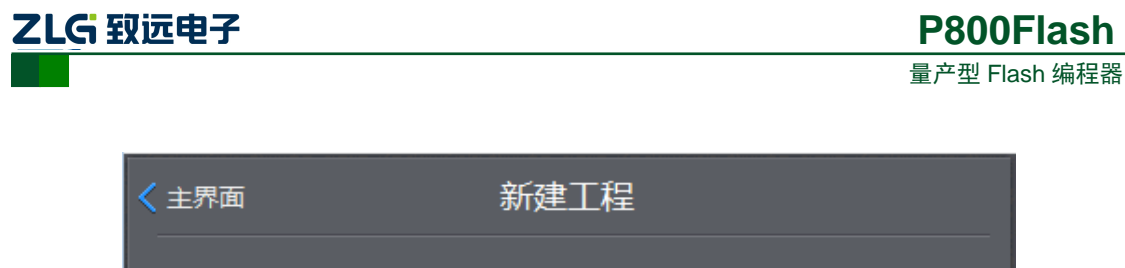

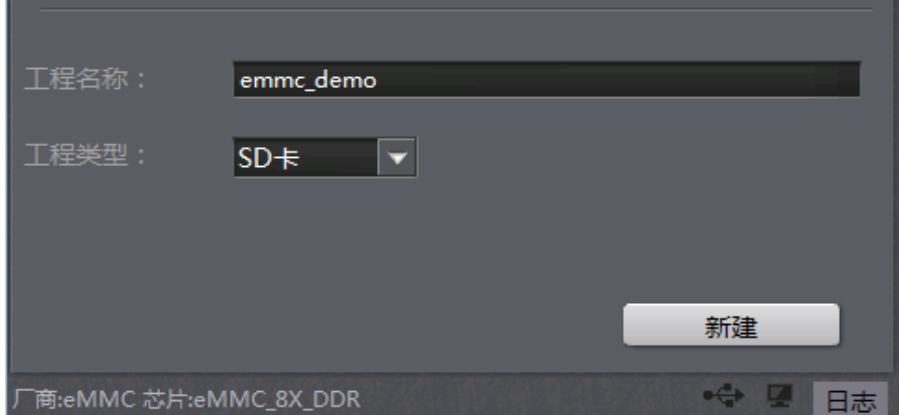

#### 图 3.1.2 新建工程

# <span id="page-7-2"></span><span id="page-7-0"></span>**3.1.2** 芯片选择

点击【新建】,进入如图 [3.1.3](#page-7-3) 所示芯片选择页面:

用户在检索编辑框中,输入需要烧录的芯片名称,点击对应的芯片之后,在【选中芯片】 一栏中即可显示对应的芯片名称。

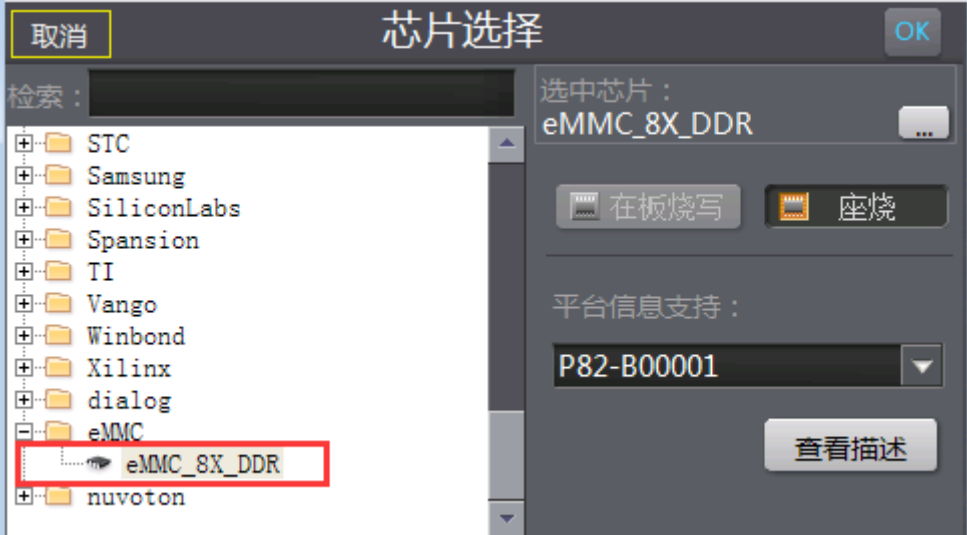

图 3.1.3 芯片选择

### <span id="page-7-3"></span><span id="page-7-1"></span>**3.1.3** 烧录方式

进入【芯片选择】页面,用户可以选择烧录方式,如图 [3.1.4](#page-8-1) 所示的页面:

编程器提供有两种烧录方式:【在板烧录】和【座烧】; P800Flash 只支持座烧方式, 即 裸片烧录(芯片先烧录,后贴板);并且通过【平台信息支持】,可以查询到当前选中芯片的 所对应的适配器型号。

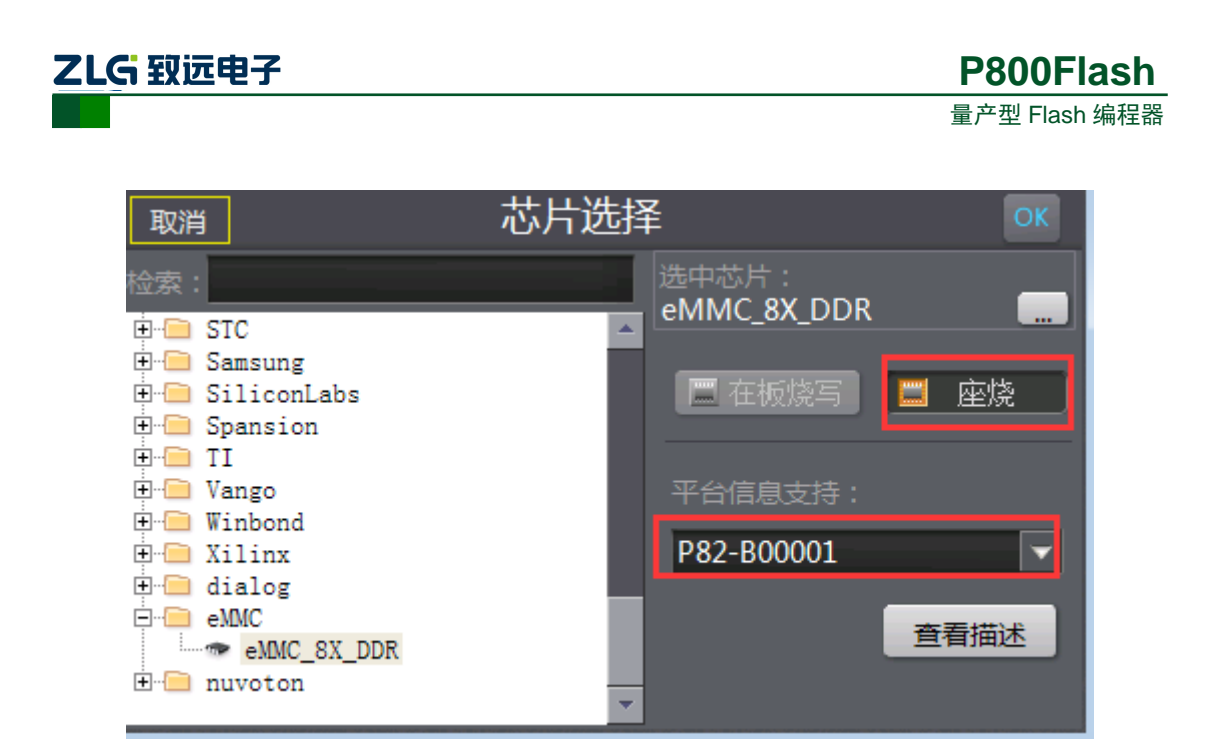

图 3.1.4 芯片选择

# <span id="page-8-1"></span><span id="page-8-0"></span>**3.2** 配置

点击【配置】,进入如图 [3.2.2](#page-9-2) 所示配置芯片信息页面。

进入配置界面:页面包括【芯片选择】、【通道配置】、【组合配置】、【芯片配置】、【烧写 配置】、【动态数据】、【校验和】、【系统设置】:

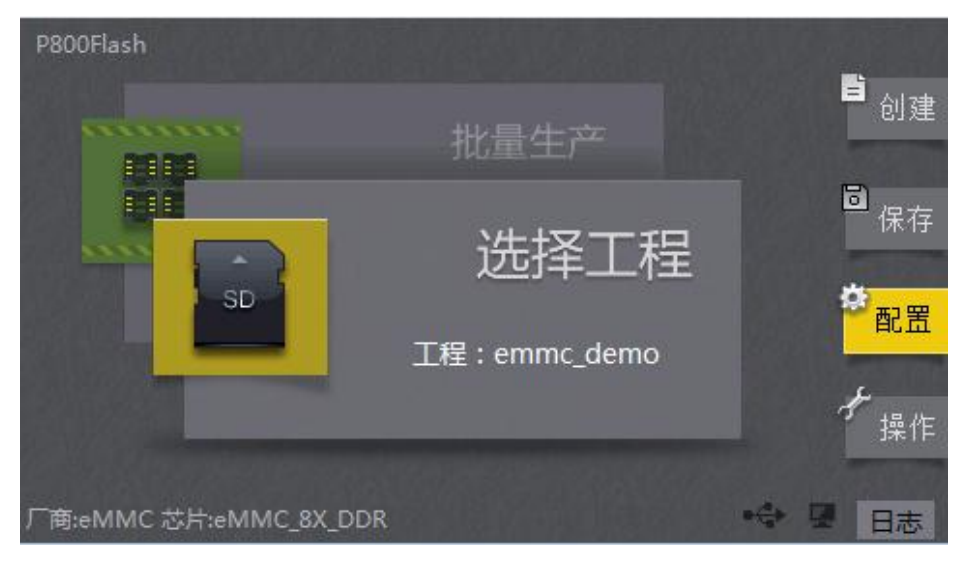

图 3.2.1 主界面――配置

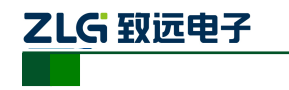

く主界面 配置 p.<br>Pap  $\overline{\mathbb{Z}}^2$  $\boldsymbol{\Sigma}$ ß. I **BEE**  $-\infty$ 芯片选择 通道配置 组合配置 烧写配置 校验和 芯片配置 动态数据 he. → 【 日志 厂商:eMMC 芯片:eMMC\_8X\_DDR

#### 图 3.2.2 配置界面

### <span id="page-9-2"></span><span id="page-9-0"></span>**3.2.1** 芯片选择

点击【芯片选择】,进入如图 [3.2.3](#page-9-3) 所示的页面。

【芯片选择】:可以选择芯片型号、烧录方式,并可以查询芯片对应的适配器等相关信 息。在新建工程中,已选择了芯片型号、烧录方式和适配座型号,在该【芯片选择】配置无 需再重复操作。

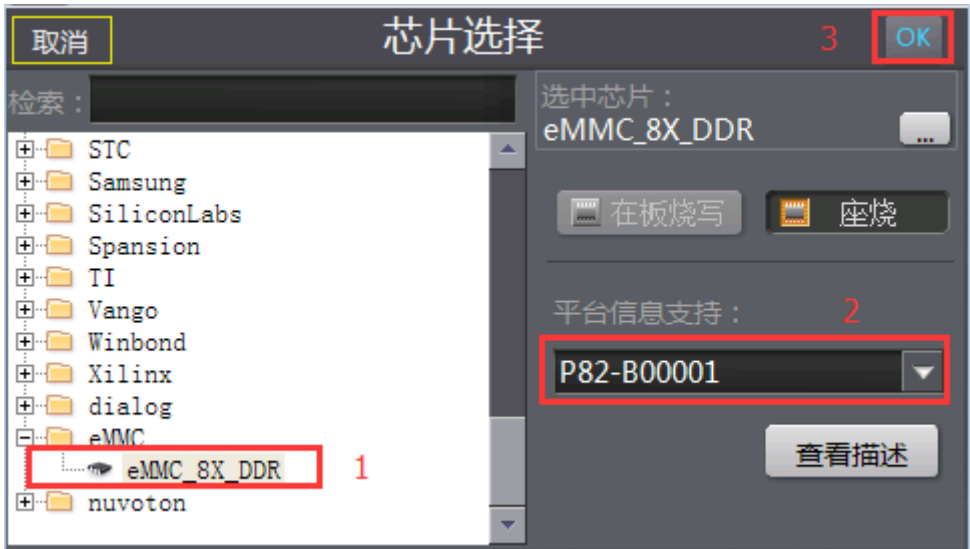

图 3.2.3 芯片选择

#### <span id="page-9-3"></span><span id="page-9-1"></span>**3.2.2** 通道配置

点击图 [3.2.2](#page-9-2) 里的【通道配置】,进入如图 [3.2.4](#page-10-2) 所示的页面: 通道配置,用来使能对应芯片放置并烧录的通道,编程器只默认使能了第一通道。

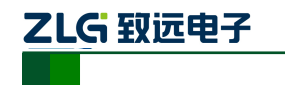

量产型 Flash 编程器

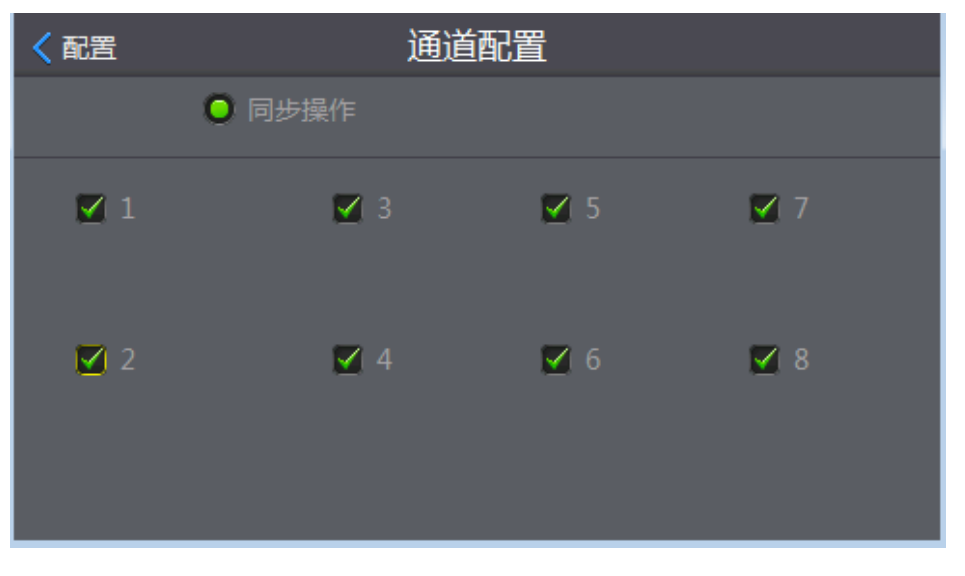

图 3.2.4 通道配置

## <span id="page-10-2"></span><span id="page-10-0"></span>**3.2.3** 组合配置

点击【组合配置】,进入如图 [3.2.5](#page-10-3) 所示的页面:

组合配置是批处理动作,目的是简化在进行工厂批量生产环节的人工动作。客户可编辑 所执行的步骤,达到一键实现的目的。(如上图在执行组合或者量产的时候按顺序对芯片执 行:擦除、编程和校验操作)。

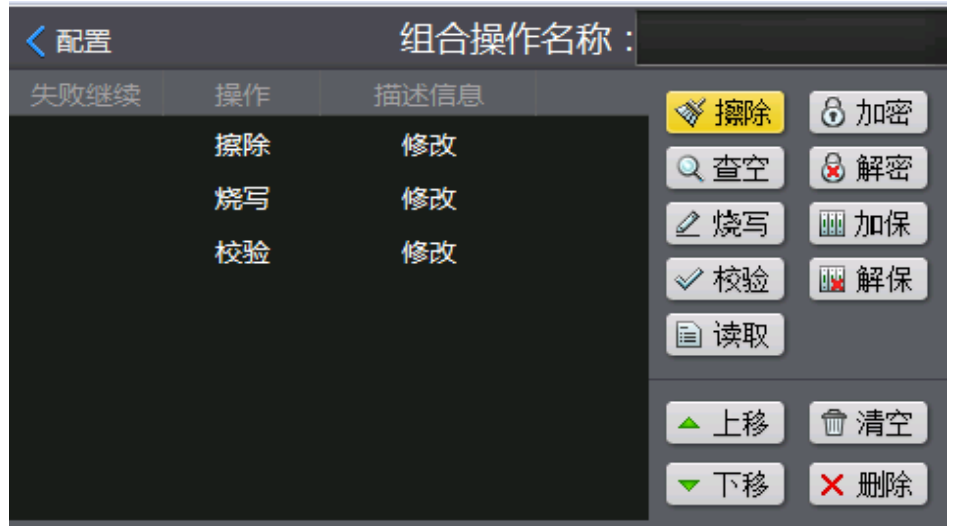

图 3.2.5 组合操作

### <span id="page-10-3"></span><span id="page-10-1"></span>**3.2.4** 芯片配置

点击【芯片配置】,进入如图 [3.2.6](#page-11-1) 所示的页面。

【芯片配置】主要涉及 eMMC 芯片分区配置及 ExtCSD 寄存器配置,用户可根据自身 方案需求来配置相应的分区和寄存器参数,配置完成后需要使能【激活配置】,编程器才会 对配置区作操作。

注:新建工程时,用户第一次配置寄存器,首先必须将一颗芯片放置在编程器的第一 个通道的座子上。关于寄存器的详细配置,需要咨询烧录方案提供人员索取,严格按照方 案提供的寄存器内容进行填写,否则很有可能导致芯片报废事故。

产品用户手册 ©2018 Guangzhou ZHIYUAN Electronics Co., Ltd..

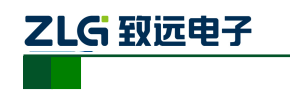

# **P800Flash**

量产型 Flash 编程器

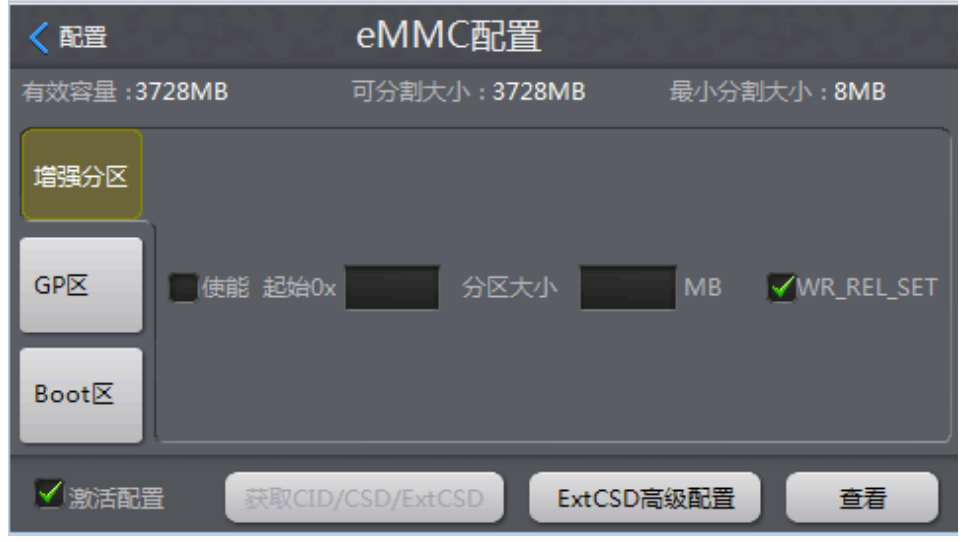

### 图 3.2.6 芯片配置

# <span id="page-11-1"></span><span id="page-11-0"></span>**3.2.5** 操作选项

点击【烧写配置】,进入如图 [3.2.7](#page-11-2) 所示的页面:

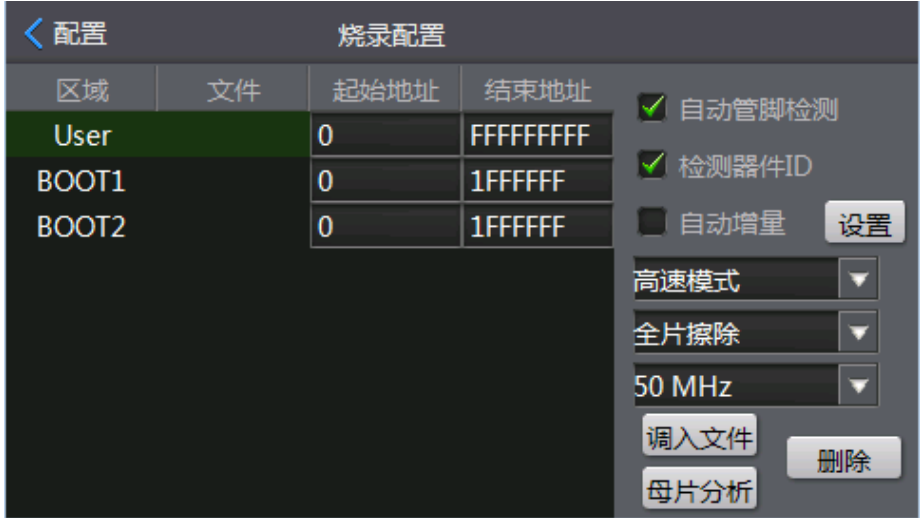

#### 图 3.2.7 烧写配置

- <span id="page-11-2"></span>【区域】:包括 User 区、BOOT1 和 BOOT2 区文件的加载;
- 【自动管脚检测】:检测芯片与适配座是否接触正常;
- 【检测芯片 ID】:检测当前要烧录的芯片 ID 跟当前创建工程的芯片 ID 是否一致;
- 【自动增量】:根据后续特定客户的需求定制;
- 【烧录模式】:普通模式、高速模式和母片拷贝;
	- 普通模式:将 SD 卡的工程的数据烧录到芯片中,对存储 SD 卡没有要求,但编程 速度较慢;
	- 高速模式:将 SD 卡的工程的数据烧录到芯片中,需要使用原厂提供的高速 SD 卡, 编程速度快;
	- 母片拷贝:指定某一个芯片为母片,将芯片中的数据按照当前操作页面的指定区域,

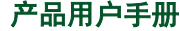

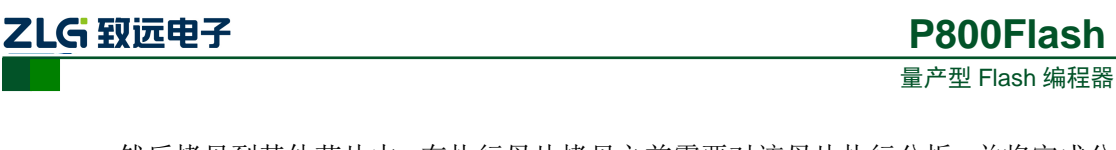

然后拷贝到其他芯片中;在执行母片拷贝之前需要对该母片执行分析,并将完成分 析后的工程保存,再进行母片拷贝的烧录操作;

- 【擦除模式】:全片擦除和扇区擦除,擦除范围均不包括芯片寄存器;
	- 全片擦除:对整块芯片进行擦除;
	- 扇区擦除:只擦除要烧录的区域;
- ◆ 【烧录时钟频率】: 50MHZ 和 25MHZ, 选择不同的时钟频率, 将影响烧录速度;
- 【调入文件】:点击【调入文件】按钮,通过文件浏览选择对应的要调入的烧录文件;
- 【删除】:当调入的文件不是自己所需要的时候,选中当前要删除的文件,点击【删除】 按钮,即可执行删除操作;
- 【母片分析】:母片分析包含了分析母片和分析文件;
	- 分析母片:根据用户提供芯片为母片进行分析;
	- 分析文件:根据用户提供烧写文件进行分析;

# <span id="page-12-0"></span>**3.3** 保存

点击【保存】,用来保存工程,如图 [3.3.1](#page-12-2) 所示的页面。

通过【创建】工程,设置【配置】完成之后,点击【保存】,即可保存用户当前所有的 设置;用户批量生产时,直接打开已创建的工程,便可实现一键烧录。

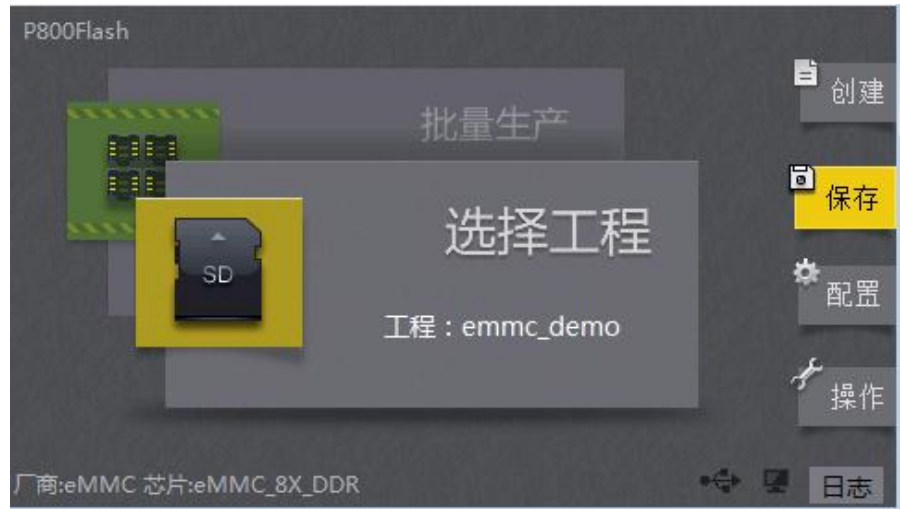

图 3.3.1 主界面――保存

# <span id="page-12-2"></span><span id="page-12-1"></span>**3.4** 操作

点击【操作】,用来对芯片执行烧录,如图 [3.4.1](#page-13-0) 所示的页面。

进入【操作】界面:页面包括【擦除】、【查空】、【烧写】、【校验】、【组合】、【量产】, 如图 [3.4.2](#page-13-1) 所示。

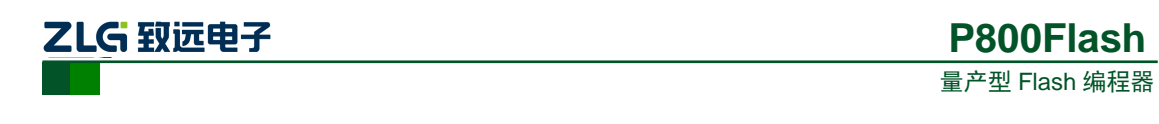

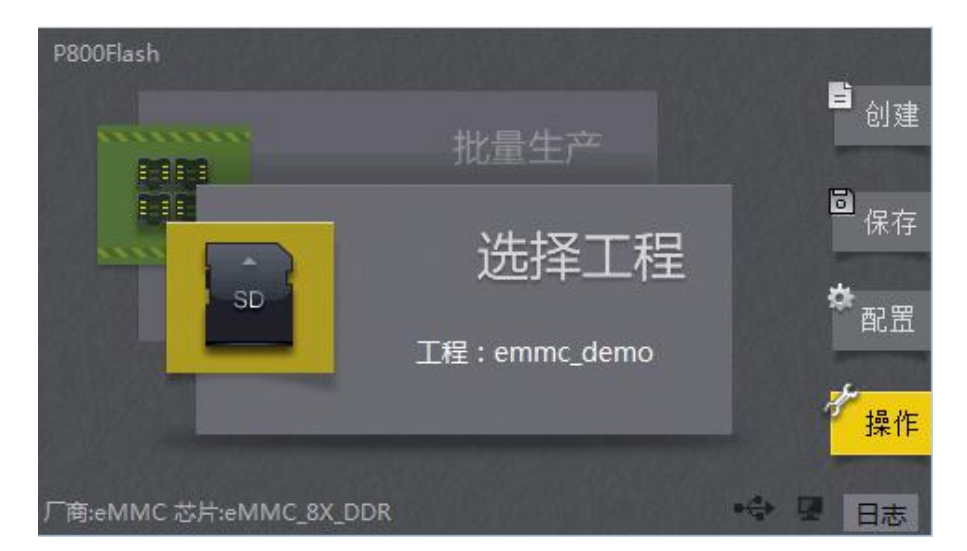

图 3.4.1 主界面――操作

<span id="page-13-0"></span>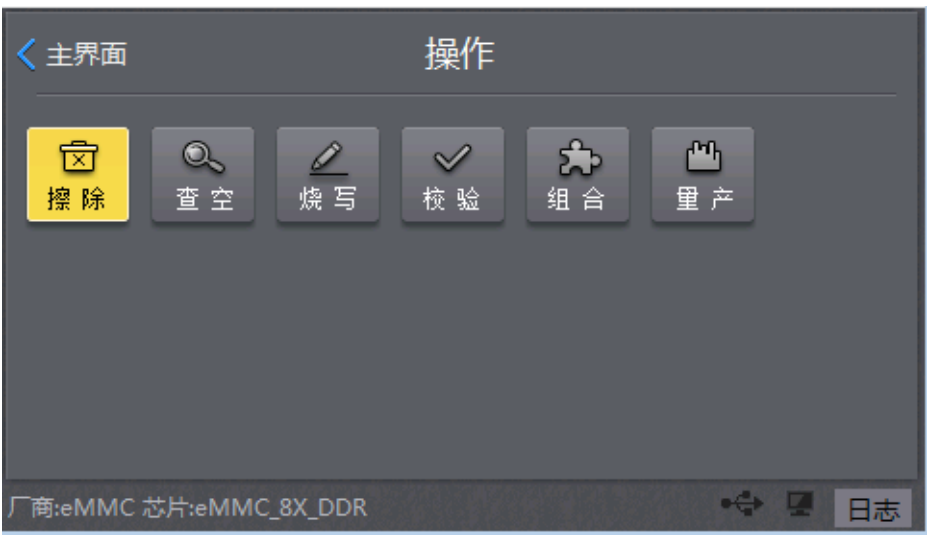

图 3.4.2 操作界面

- <span id="page-13-1"></span> 【擦除】:根据配置选项中配置的是全片擦除还是分区列表擦除在这里点击擦除的时候 会对使能通道的芯片进行擦除芯片内容。
- 【查空】:检测当前的芯片是否全部是芯片的默认数据。
- 【烧写】:根据配置选项中设置的烧录区域中的内容烧录到芯片对应的位置。
- 【校验】:把缓冲区的数据,与芯片的数据进行比对。
- 【组合】:根据组合配置中所设置的步骤按顺序执行上述的操作。
- 【量产】:多个组合的执行过程。当完成一次组合之后检测芯片是否重新放置之后再次 执行组合操作。

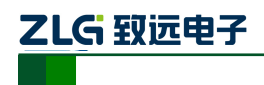

# <span id="page-14-0"></span>**4. eMMC** 烧录操作流程

# <span id="page-14-1"></span>**4.1** 方式一、文件调入

用户提供了烧录文件,需要手动调入到 User 区域、BOOT1、BOOT2 区域。

特殊说明: 用户提供并调入 User 区域的是比较大的烧录文件, 建议使用"分析文件" 的方式,不推荐直接调入文件;使用"分析文件"的方式,可以有效地筛选出文件的无效数 据,有选择地烧写有效数据,这样即可减少烧写芯片的时间,又可提高生产效率。

### <span id="page-14-2"></span>**4.1.1** 创建工程

点击【创建】,即可创建工程,如图 [4.1.1](#page-14-3) 所示:

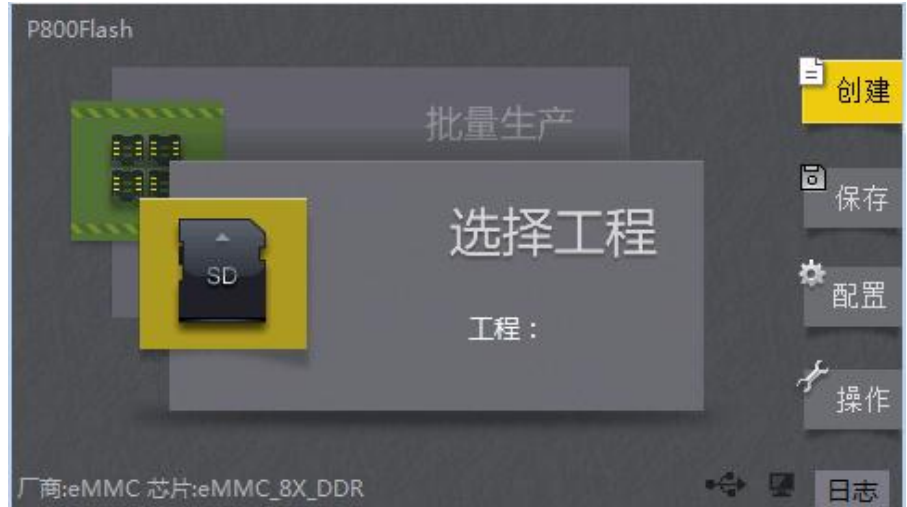

图 4.1.1 主界面――创建

<span id="page-14-3"></span>点击【创建】,进入【新建工程】页面,新建工程名称和工程类型,如图 [4.1.2](#page-14-4) 所示。 【工程名称】:工程名称可以由字母、数字、下划线组成;

【工程类型】: 存放的工程可以在本机、SD 卡或者 U 盘上;

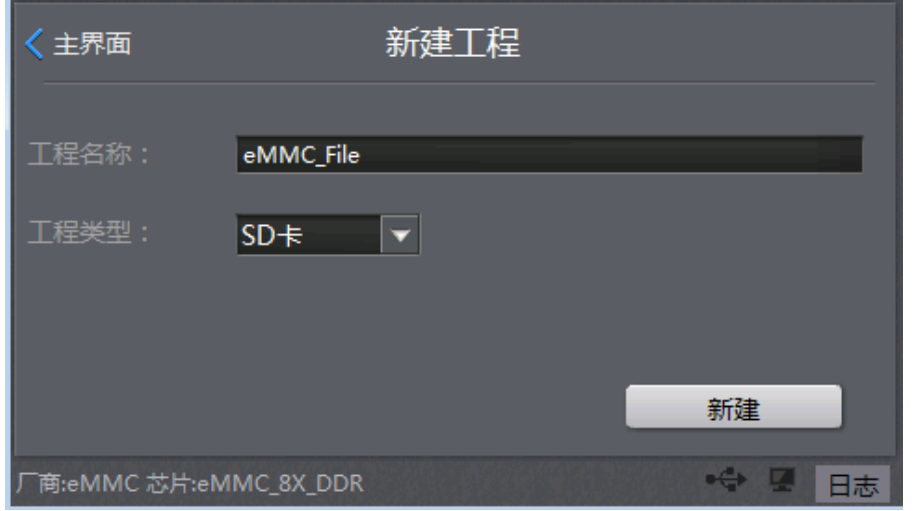

图 4.1.2 新建工程

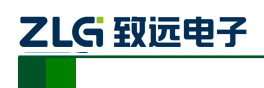

### <span id="page-15-0"></span>**4.1.2** 选择芯片

宗成输入【工程名称】之后,点击【新建】,进入【芯片选择】页面,如图 [4.1.3](#page-15-2) 所示。 选择对应芯片型号、烧录方式和适配座型号。

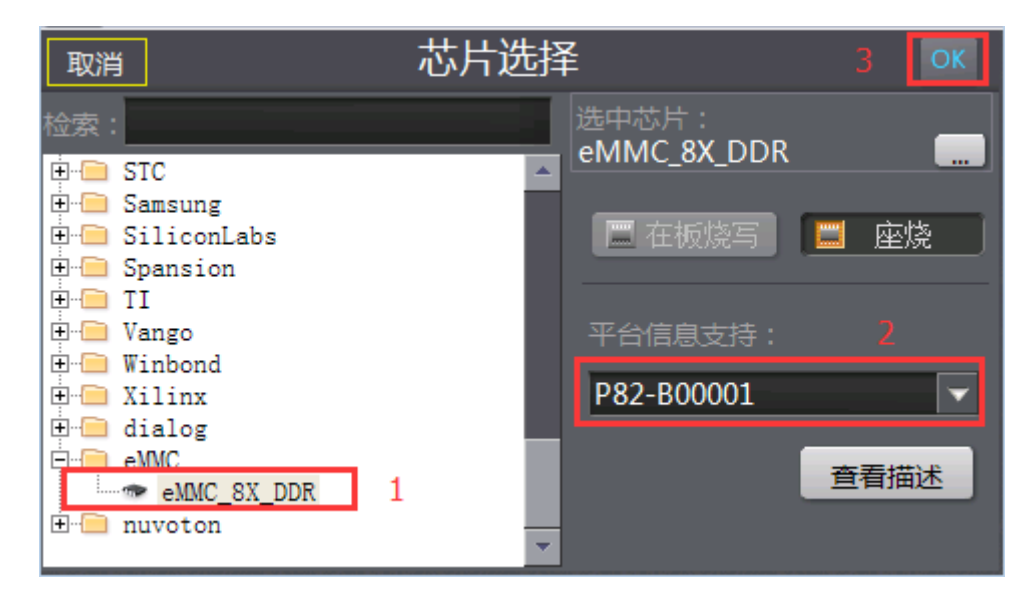

图 4.1.3 选择芯片

## <span id="page-15-2"></span><span id="page-15-1"></span>**4.1.3** 烧录模式

完成【芯片选择】操作之后,点击右上角的【OK】,进入【配置】页面,如图 [4.1.4](#page-15-3) 所 示;点击【烧写配置】,编程器提供有三种可选择的烧录模式:【高速模式】、【普通模式】和 【母片拷贝】:

- 【高速模式】:需要使用原厂提供的高速 SD 卡,特点烧录速度快;
- ◆ 【普通模式】: 对 SD 卡要求不高, 缺点是烧录速度慢;
- 【母片拷贝】:调入文件方式,不适合使用母片拷贝模式;

注:建议推荐使用原厂提供的高速 SD 卡,可以实现快速烧录,提高生产的效率。

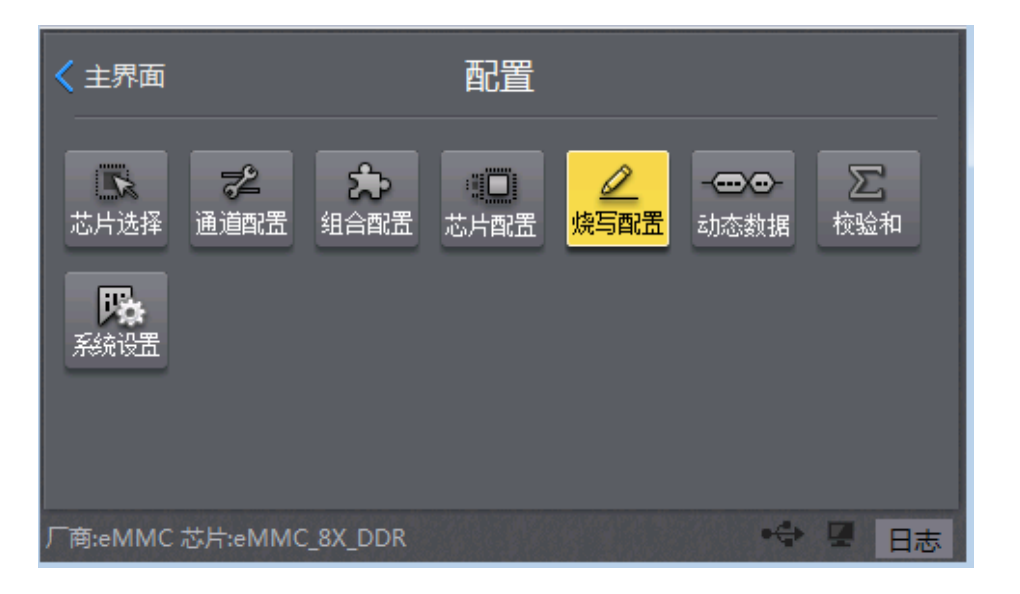

图 4.1.4 烧写配置

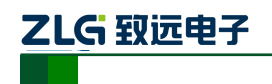

| 配置                |              | 烧录配置     |                  |                    |
|-------------------|--------------|----------|------------------|--------------------|
| 区域                | 文件           | 起始地址     | 结束地址             | √ 自动管脚检测           |
| <b>User</b>       | Storage Ca 0 |          | <b>3FFFFFFFF</b> |                    |
| BOOT1             |              | $\bf{0}$ | 1FFFFFFF         | √ 检测器件ID           |
| BOOT <sub>2</sub> |              | $\bf{0}$ | 1FFFFFFF         | 自动增量<br>设置         |
|                   |              |          |                  | 高速模式               |
|                   |              |          |                  | 全片擦除               |
|                   |              |          |                  | 50 MHz             |
|                   |              |          |                  | 调入文件<br>删除<br>母片分析 |

图 4.1.5 烧录模式

## <span id="page-16-0"></span>**4.1.4** 时钟频率

- 在【烧写配置】页面,编程器提供有两种可选择的时钟频率:【50MHz】和【25MHz】:
- ◆ 【50MHz】: 使用 50MHz, 烧写速度快, 大部分芯片满足 50MHz 速率的稳定烧写!
- 【25MHz】:使用 25MHz,部分芯片由于本身无法达到 50MHz 速率,导致烧录不 稳定甚至无法烧录的现象,那么降低编程器的烧录时钟频率【25MHz】,即可满足 稳定烧录。

| 配置                |    | 烧录配置     |                |                    |
|-------------------|----|----------|----------------|--------------------|
| 区域                | 文件 | 起始地址     | 结束地址           | √ 自动管脚检测           |
| User              |    | $\bf{0}$ | FFFFFFFFF      |                    |
| BOOT1             |    | $\bf{0}$ | 1FFFFFF        | √ 检测器件ID           |
| BOOT <sub>2</sub> |    | $\bf{0}$ | <b>1FFFFFF</b> | 自动增量<br>设置         |
|                   |    |          |                | 高速模式<br>σ          |
|                   |    |          |                | 全片擦除<br>o          |
|                   |    |          |                | 50 MHz<br>□        |
|                   |    |          |                | 调入文件<br>删除<br>母片分析 |

图 4.1.6 时钟频率

### <span id="page-16-1"></span>**4.1.5** 调入文件

在【烧写配置】页面,通过点击【调入文件】按钮,用户即可把烧录的数据分别调入到 User 区域、BOOT1 区域或者 BOOT2 区域。多个文件调入 User 区域的,用户可以根据修改 调入的起始地址,把文件依次分别调入。

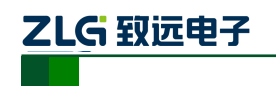

量产型 Flash 编程器 **P800Flash**

く配置 烧录配置 区域 文件 起始地址 结束地址 √ 自动管脚检测  $\overline{\mathbf{0}}$ **FFFFFFFFF** User √ 检测器件ID  $\overline{0}$ BOOT1 1FFFFFFF  $\overline{\mathbf{0}}$ □ 自动增量 设置 BOOT2 1FFFFFF 高速模式 ¥ 全片擦除 Y 50 MHz Δ 调入文件 删除 母片分析

# 图 4.1.7 调入文件

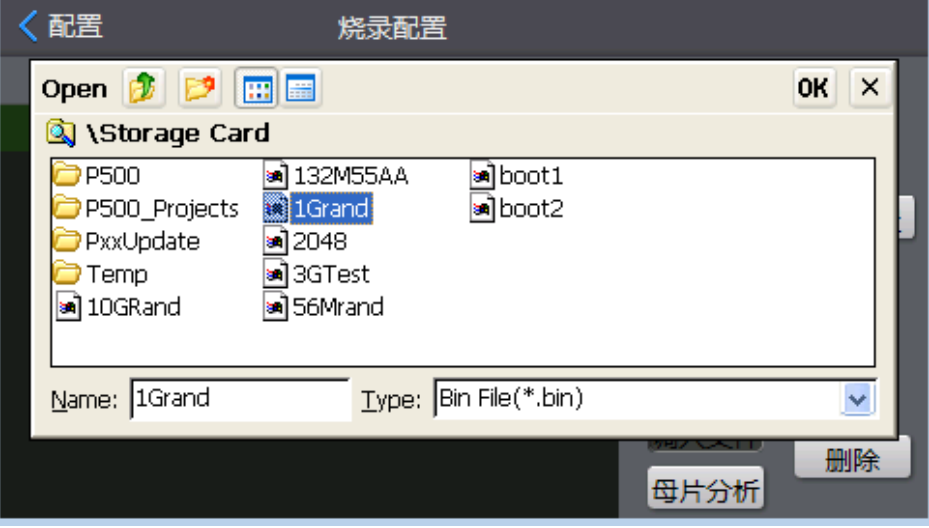

### 图 4.1.8 调入烧录文件

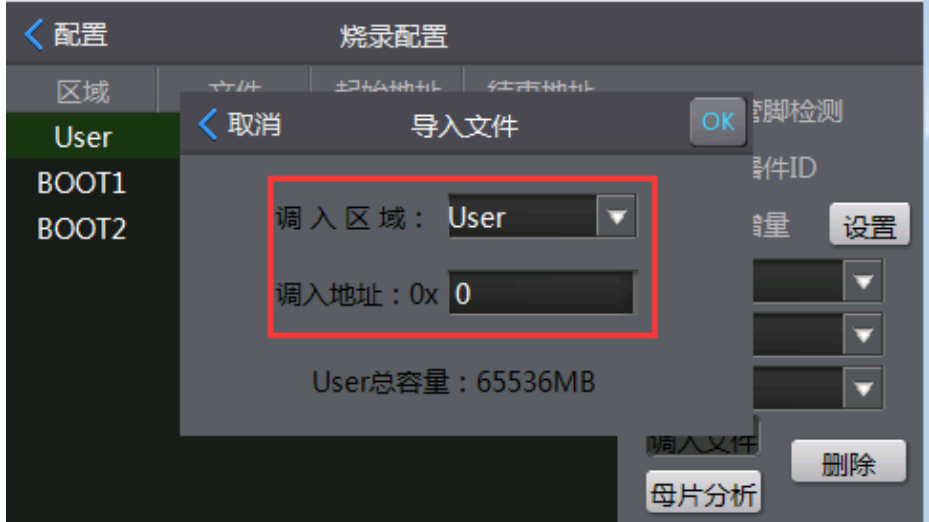

### 图 4.1.9 导入文件

产品用户手册 <u>December 2008 Guangzhou ZHIYUAN Electronics</u> Co., Ltd..

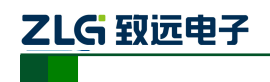

### <span id="page-18-0"></span>**4.1.6 ExtCSD** 寄存器配置

User 区域、BOOT1 区域或者 BOOT2 区域的烧录文件调入完毕之后,点击返回【配置】, 编程器马上提示用户"是否进行 ExtCSD 配置寄",用户可以根据烧录方案需求进行选择:

- ◆ 不需要进行 ExtCSD 寄存器配置, 点击【取消】按钮, 操作流程直接跳过"3.1.6 ExtCSD 寄存器配置"章节!
- ◆ 需要进行 ExtCSD 寄存器配置, 点击【确定】按钮, 操作流程请按照 "3.1.6 ExtCSD 寄存器配置"章节。
- 注:用户需要进行 **ExtCSD** 寄存器配置的,非专业人员,切忌谨慎设置!

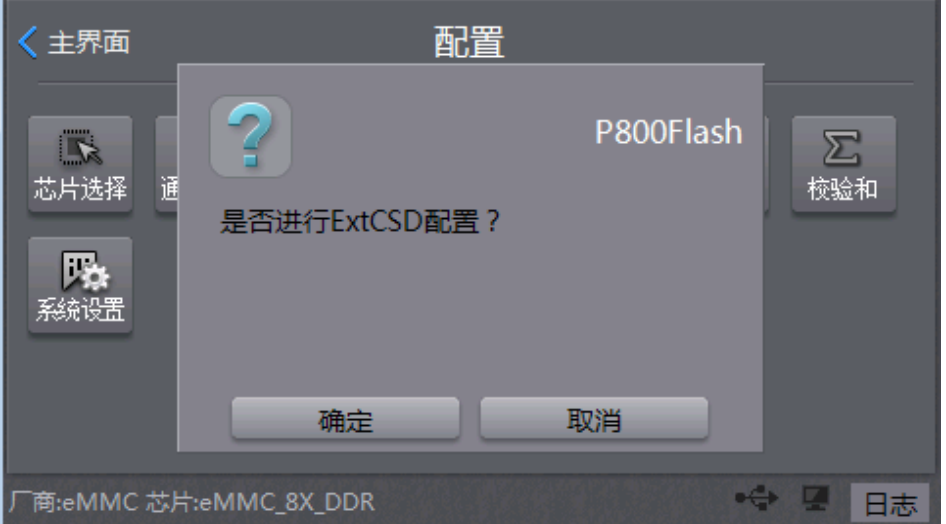

图 4.1.10 配置 ExtCSD 寄存器

进入【eMMC 配置】页面,用户首先需要将一颗 eMMC 芯片放置在编程器的第一个通 道的适配座上,然后点击【获取 CID/CSD/ExtCSD】,成功获取了芯片的 CID/CSD/ExtCSD 寄存器的初始值后,再勾选【激活配置】,方可允许用户进行设置相关的增强分区、GP 区和 ExtCSD 高级配置的参数!

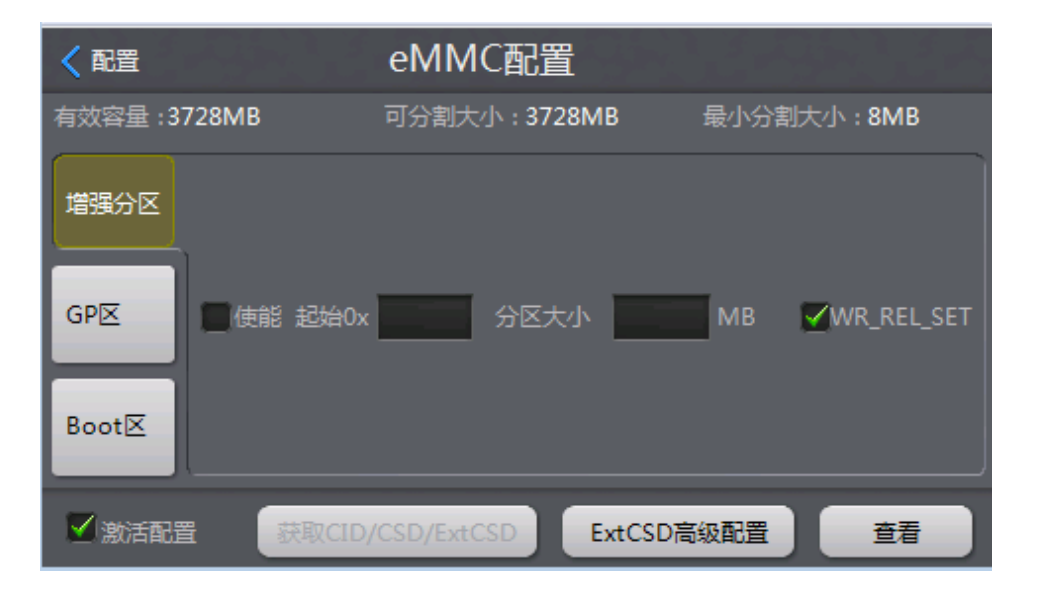

图 4.1.11 eMMC 配置

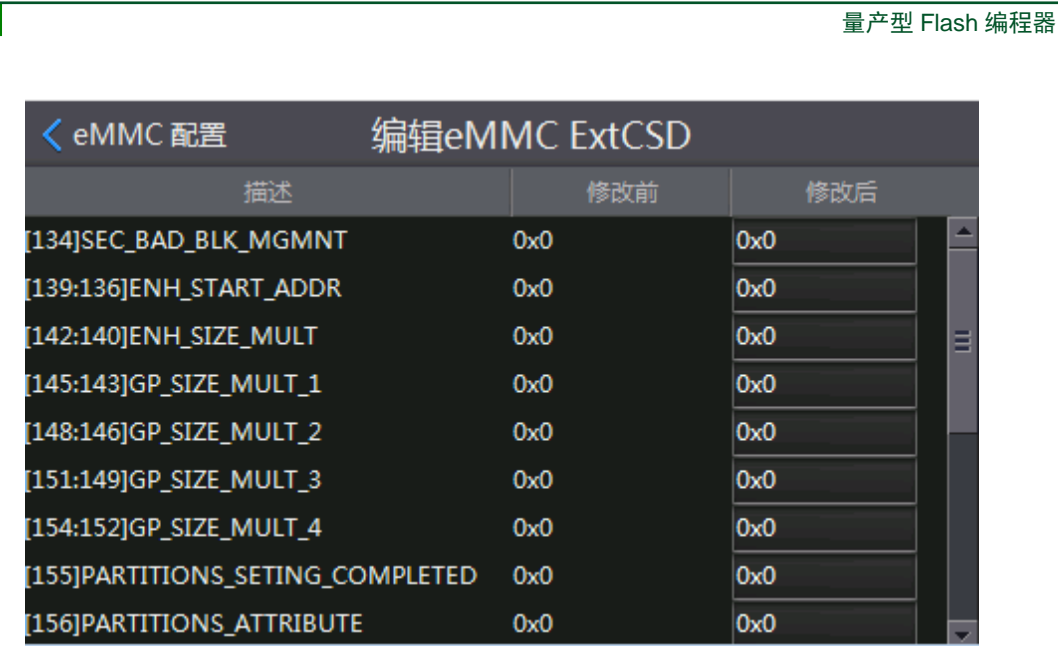

**P800Flash**

图 4.1.12 设置 ExtCSD 寄存器

注: 点击返回【配置】, 编程器将保存当前所设置的配置参数, 再次进入【芯片配置】 页面时,编程器将会禁止再次点击【获取 **CID/CSD/ExtCSD**】功能,避免重复获取 **CID/CSD/ExtCSD**,导致覆盖先前已经设置的有效参数值,但可允许继续手动修改增强分区、 **GP** 区和 **ExtCSD** 高级配置的参数。若用户需要再次【获取 **CID/CSD/ExtCSD**】,需要去掉 勾选【激活配置】,返回【配置】保存当前值,然后再点击【芯片配置】。

## <span id="page-19-0"></span>**4.1.7** 通道配置

乙LG 致远电子

在【配置】页面,点击【通道配置】,即可设置通道选择:编程器默认只使能了第一个 通道,用户批量生产时,需求同时烧录多个芯片,则需要把需求的通道使能上。

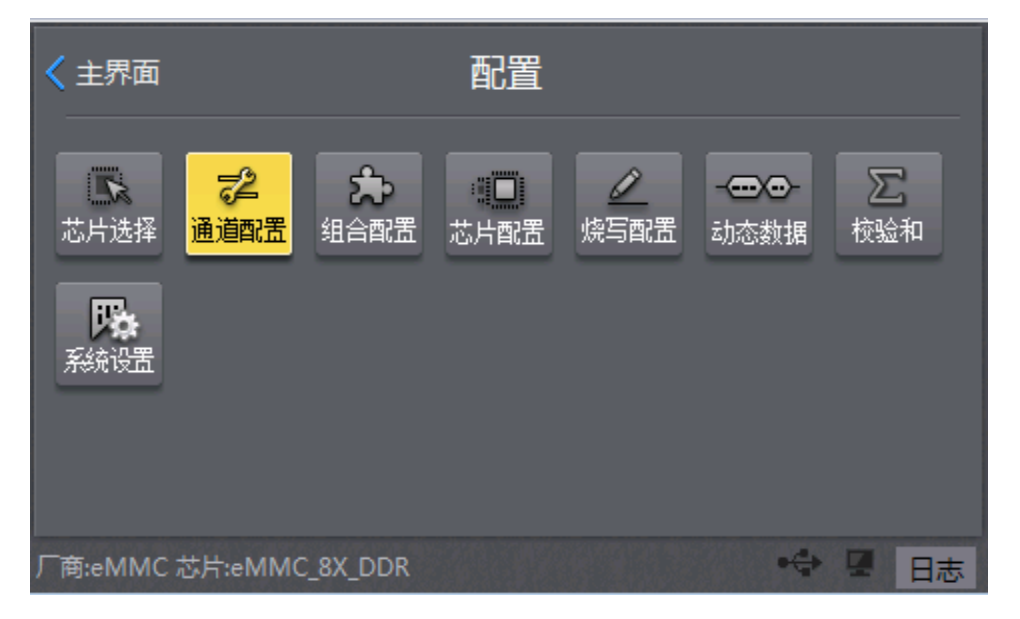

图 4.1.13 通道配置

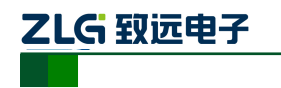

量产型 Flash 编程器 **P800Flash**

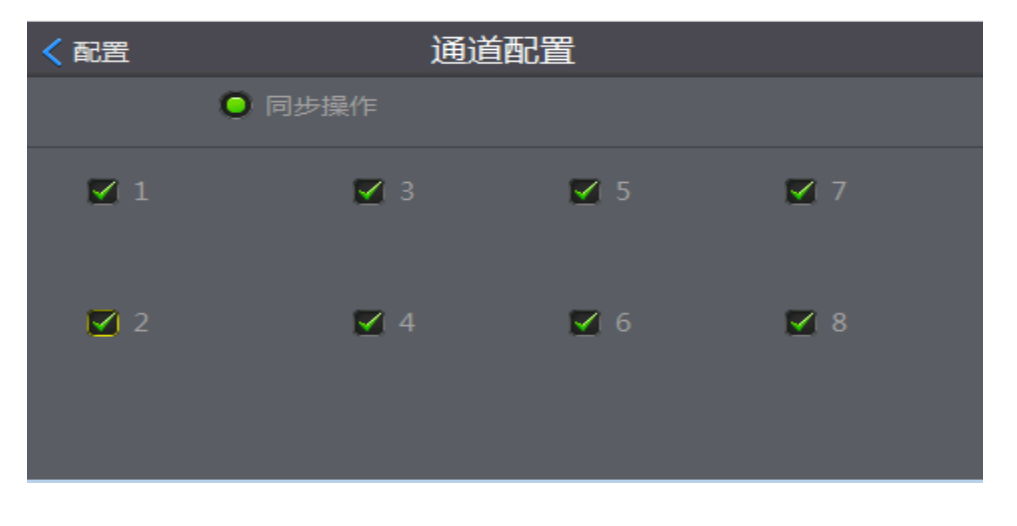

图 4.1.14 通道使能

# <span id="page-20-0"></span>**4.1.8** 保存工程

完成所有配置设置后,返回【主界面】,【保存】当前操作的工程文件。

注:计算 **CRC** 会花费一定时间,为了保证工程文件数据的准确性,建议计算 **CRC**。

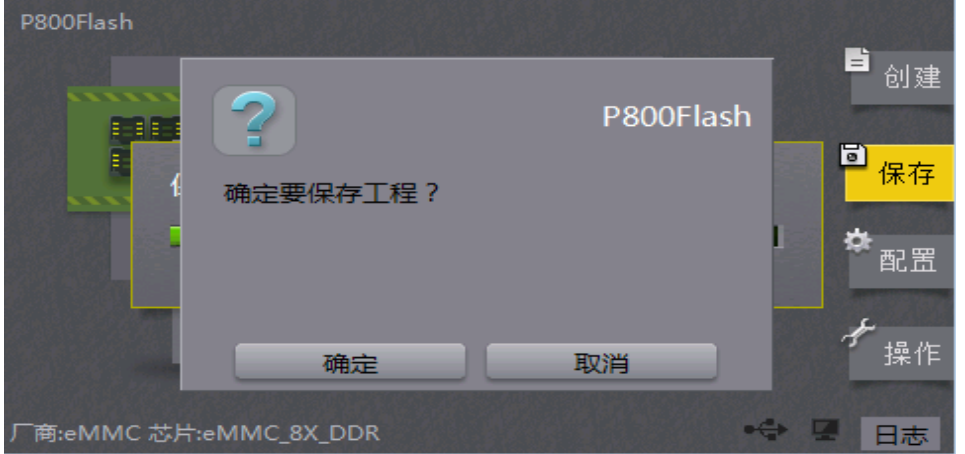

图 4.1.15 保存工程

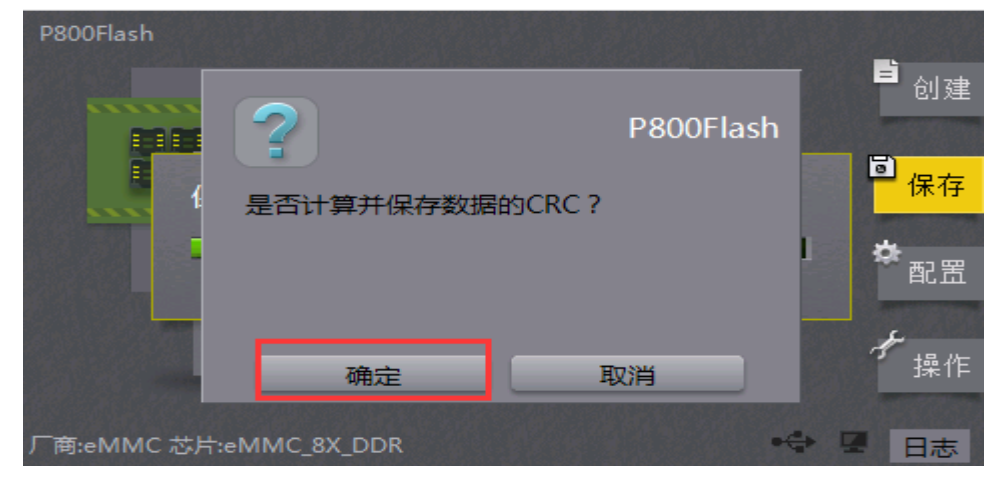

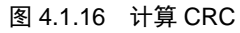

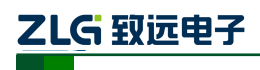

# <span id="page-21-0"></span>**4.2** 方式二、文件分析

用户提供了烧录文件,编程器提供的文件分析方式,只分析 User 区域;若用户还需烧 录 BOOT1 区域或者 BOOT2 区域数据,需要手动把相应文件调入到BOOT1区域或者BOOT2 区域。

特殊说明:用户如果提供的调入 **User** 区域的是比较大的烧录文件,建议使用"分析文 件"的方式,不推荐直接调入文件;使用"分析文件"的方式,可以有效地筛选出文件的 无效数据,有选择地烧写有效数据,这样即可减少烧写芯片的时间,又可提高生产效率。

## <span id="page-21-1"></span>**4.2.1** 创建工程

点击【创建】,即可创建工程,如图 [4.2.1](#page-21-2) 所示:

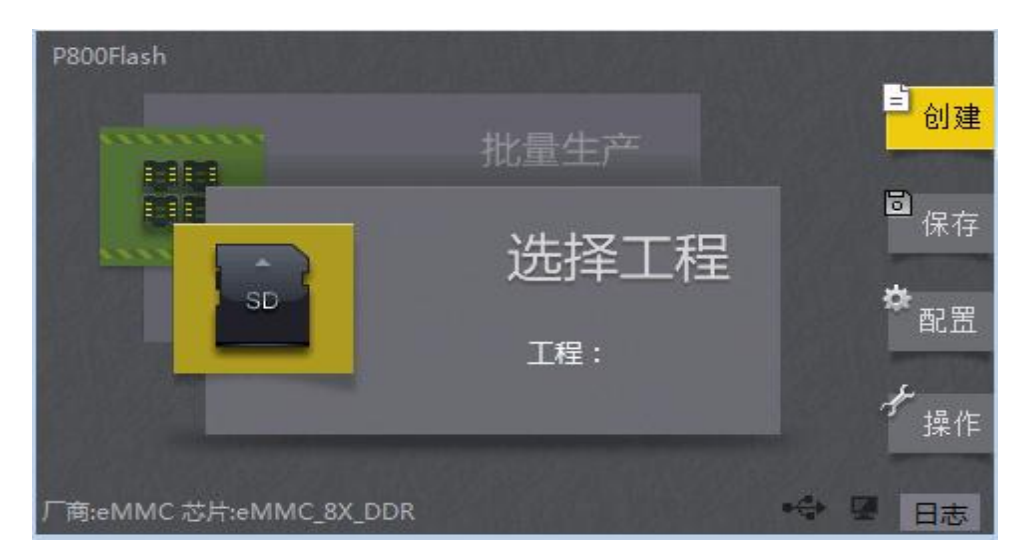

图 4.2.1 主界面

<span id="page-21-2"></span>点击【创建】,进入【新建工程】页面,新建工程名称和工程类型,如图 [4.2.2](#page-21-3) 所示: 【工程名称】:工程名称由字母和数字组成;

【工程类型】:存放的工程可以在本机、SD 卡或者 U 盘上;

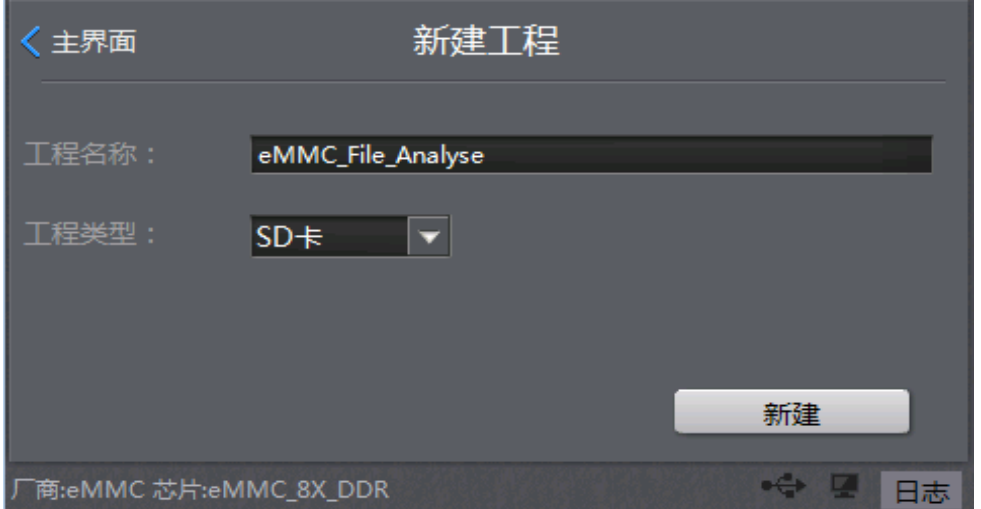

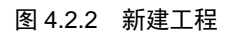

<span id="page-21-3"></span>

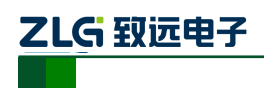

## <span id="page-22-0"></span>**4.2.2** 选择芯片

宗成输入【工程名称】之后,点击【新建】,进入【芯片选择】页面,如图 [4.2.3](#page-22-2) 所示: 选择对应芯片型号、烧录方式和适配座型号。

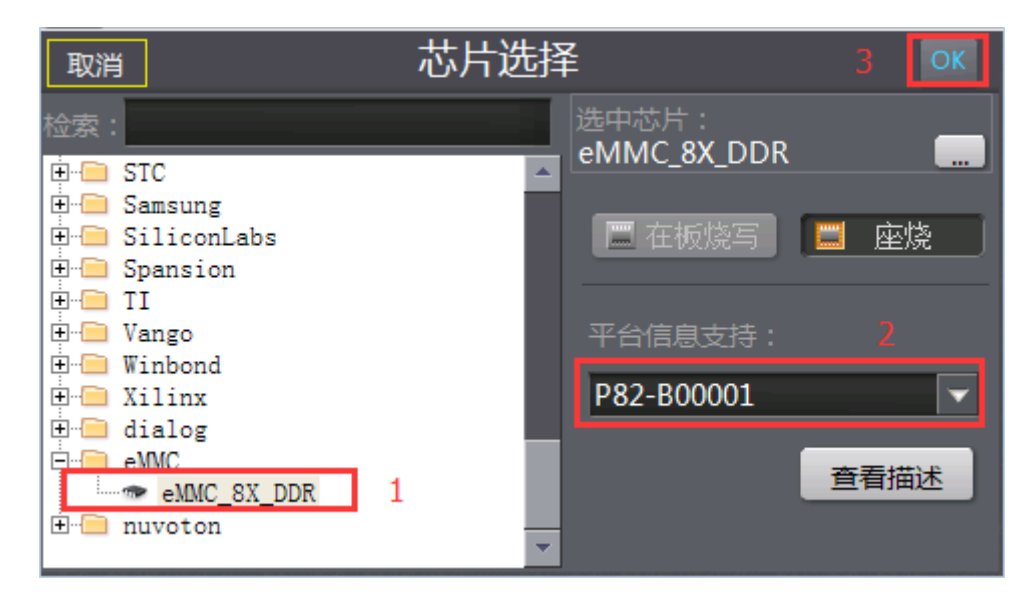

图 4.2.3 选择芯片

## <span id="page-22-2"></span><span id="page-22-1"></span>**4.2.3** 烧录模式

完成【芯片选择】操作之后,点击右上角的【OK】,进入【配置】页面,如图 [4.2.4](#page-22-3) 所 示;点击【烧写配置】,编程器提供有三种可选择的烧录模式:【高速模式】、【普通模式】和 【母片拷贝】:

- 【高速模式】:需要使用原厂提供的高速 SD 卡,特点烧录速度快;
- ◆ 【普通模式】: 对 SD 卡要求不高, 缺点是烧录速度慢;
- 【母片拷贝】:调入文件方式,不适合使用母片拷贝模式;

注:建议推荐使用原厂提供的高速 SD 卡,可以实现快速烧录,提高生产的效率。

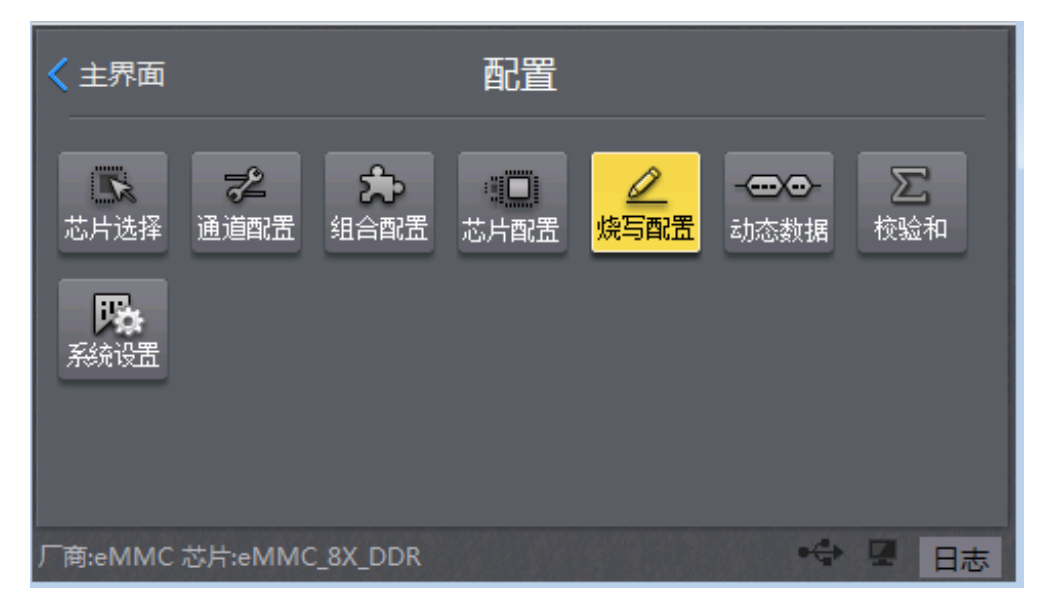

### 图 4.2.4 烧写配置

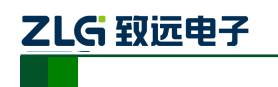

量产型 Flash 编程器 **P800Flash**

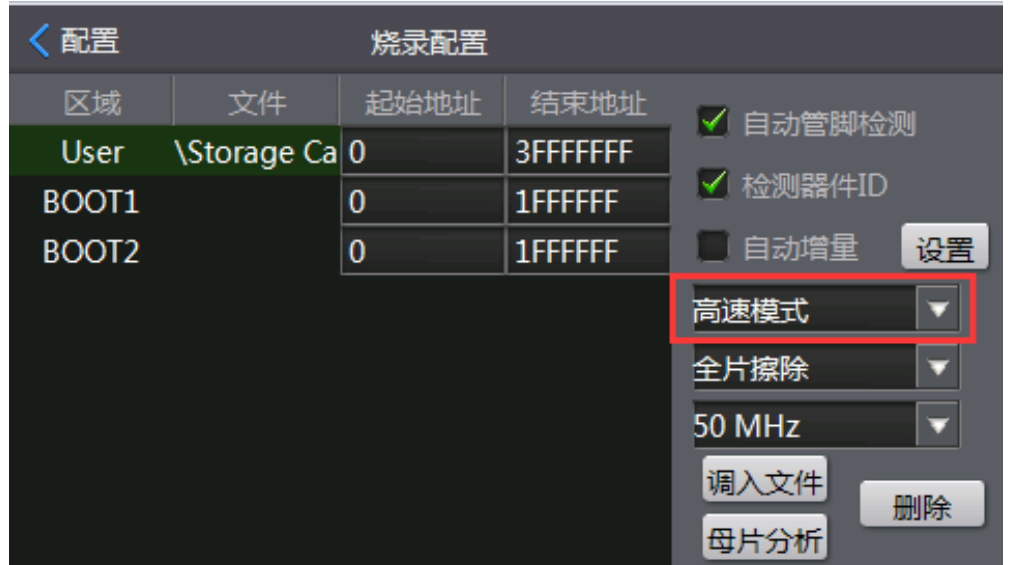

图 4.2.5 烧录模式

### <span id="page-23-0"></span>**4.2.4** 时钟频率

在【烧写配置】页面,编程器提供有两种可选择的时钟频率:【50MHz】和【25MHz】:

- ◆ 【50MHz】: 使用 50MHz, 烧写速度快, 大部分芯片满足 50MHz 速率的稳定烧写!
- ◆ 【25MHz】: 使用 25MHz, 部分芯片由于本身无法达到 50MHz 速率, 导致烧录不 稳定甚至无法烧录的现象,那么降低编程器的烧录时钟频率【25MHz】,即可满足 稳定烧录。

| 配置                |    | 烧录配置     |                   |                    |
|-------------------|----|----------|-------------------|--------------------|
| 区域                | 文件 | 起始地址     | 结束地址              | √ 自动管脚检测           |
| <b>User</b>       |    | $\bf{0}$ | <b>FFFFFFFFFF</b> |                    |
| BOOT1             |    | $\bf{0}$ | <b>1FFFFFF</b>    | √ 检测器件ID           |
| BOOT <sub>2</sub> |    | $\bf{0}$ | <b>1FFFFFFF</b>   | 自动增量<br>设置         |
|                   |    |          |                   | 高速模式<br>o          |
|                   |    |          |                   | 全片擦除<br>o          |
|                   |    |          |                   | 50 MHz<br>□        |
|                   |    |          |                   | 调入文件<br>删除<br>母片分析 |

图 4.2.6 时钟频率

## <span id="page-23-1"></span>**4.2.5** 分析文件

在【烧写配置】页面,点击【母片分析】,进入【eMMC 分析】页面,首先需要选择分 析的对象【文件】,然后打开需要分析的烧录文件;设置【文件最小间隔】,间隔数值越小, 分析出来的无效数据就越多,编程器就可以更加高效地烧录有效数据。

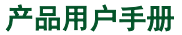

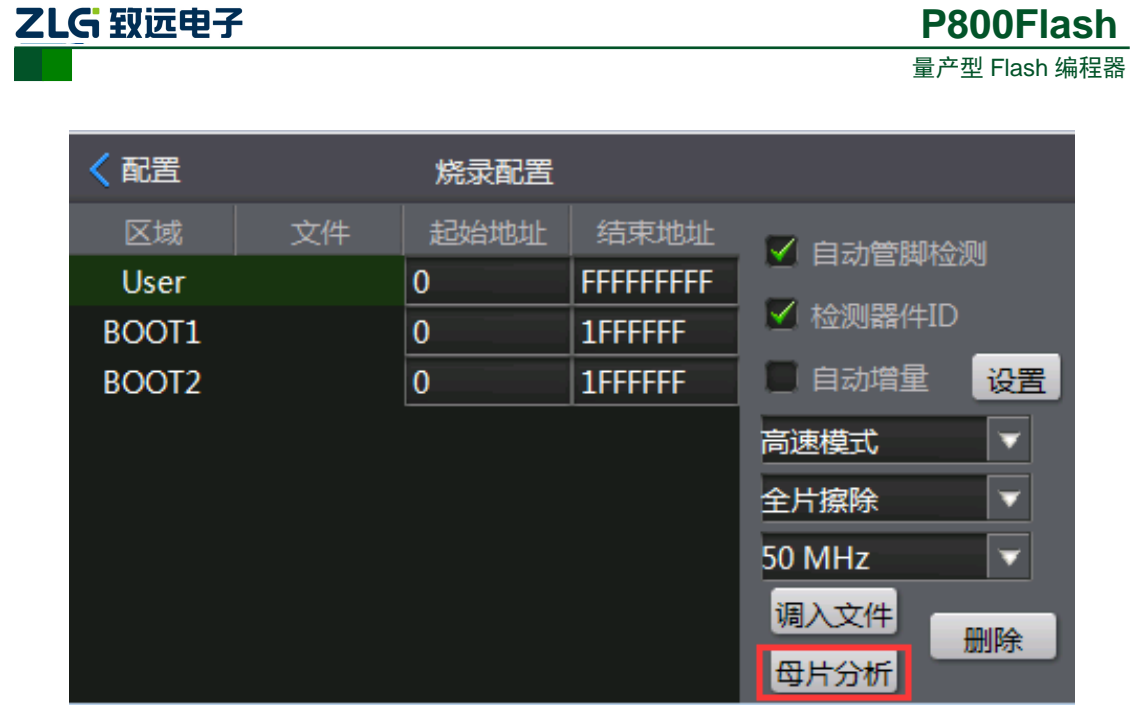

图 4.2.7 母片分析

点击【开始分析】,编程器准备开始分析文件。

注:文件分析只分析 **User** 区域的数据,并不分析 **ExtCSD** 寄存器,如需要操作 **ExtCSD** 寄存器,需要人工手动设置。

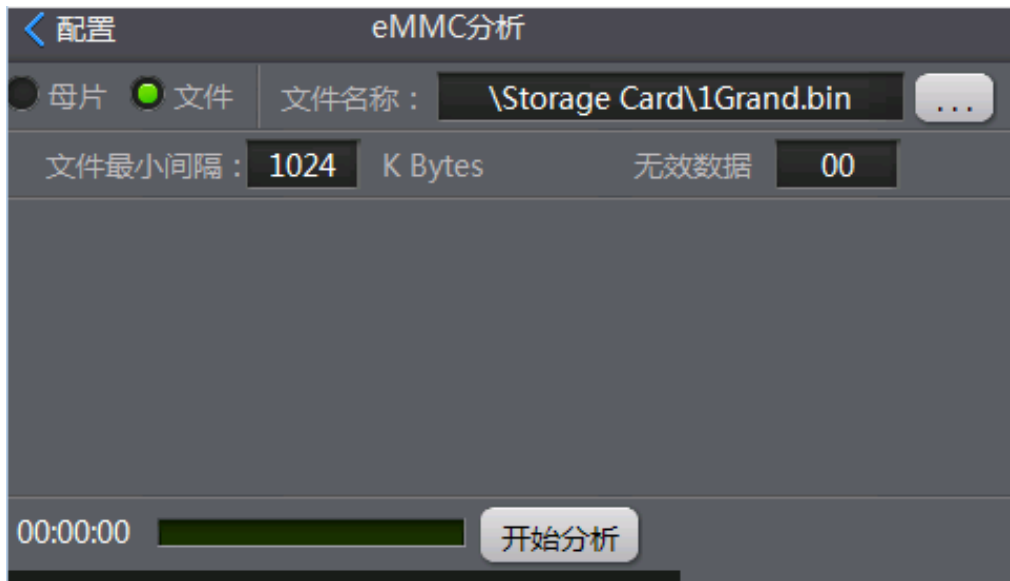

图 4.2.8 开始分析文件

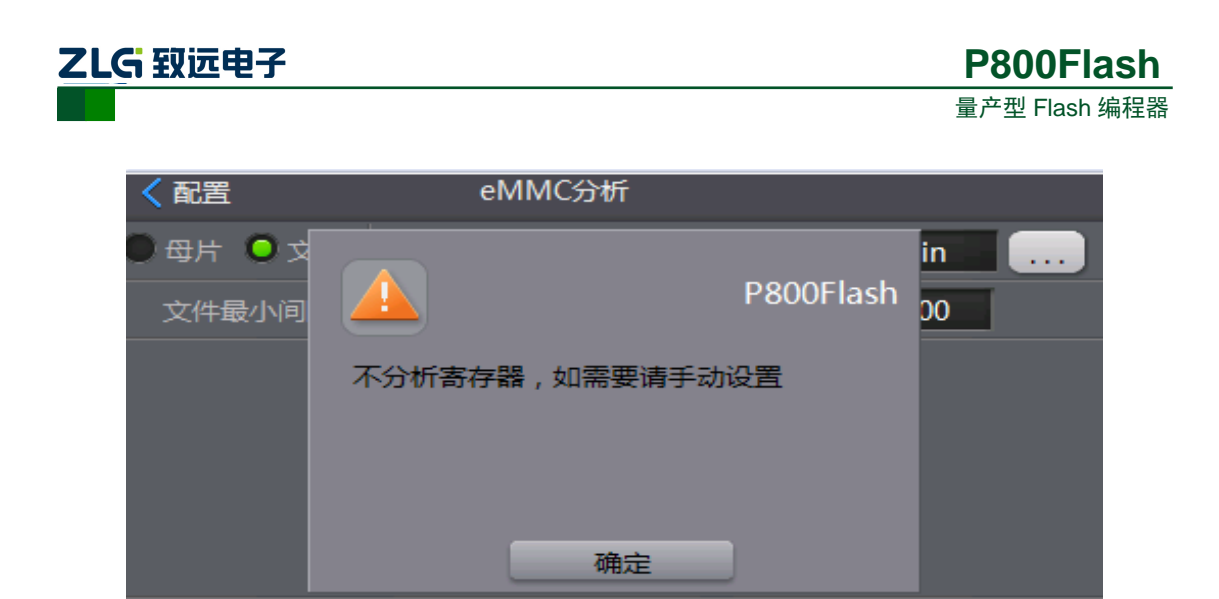

图 4.2.9 提示不分析寄存器

开始分析

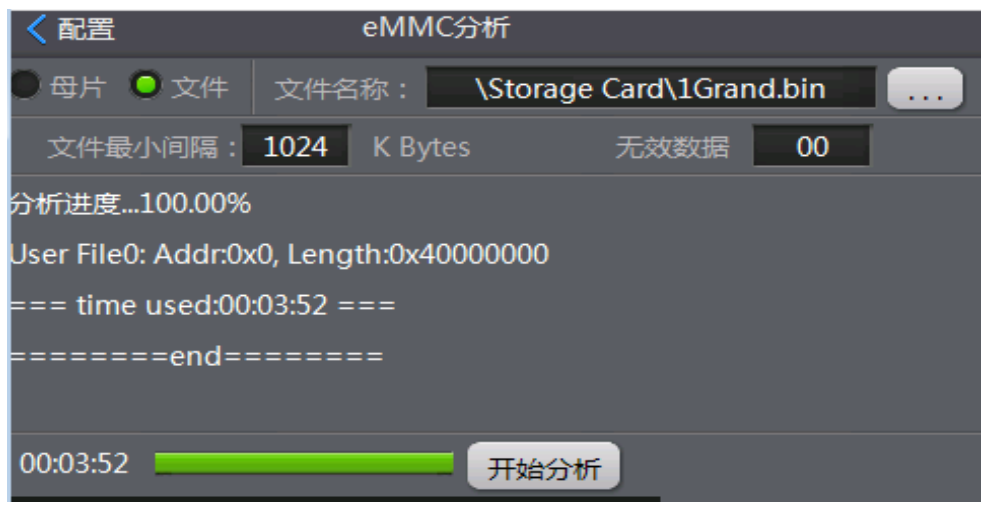

图 4.2.10 文件分析结束

完成【文件分析】后, 数据自动会导入到 User 区域上, 如还需要把文件导入 BOOT1 或者 BOOT2,请按照"方式一、文件调入"篇章手动导入。返回【配置】,即完成数据导入。

| 配置                |            | 烧录配置             |                  |               |
|-------------------|------------|------------------|------------------|---------------|
| 区域                | 文件         | 起始地址             | 结束地址             | √ 自动管脚检测      |
| User              | UserFile 0 | $\boldsymbol{0}$ | <b>3FFFFFFFF</b> |               |
| BOOT1             |            | $\bf{0}$         | 1FFFFFF          | √ 检测器件ID      |
| BOOT <sub>2</sub> |            | $\bf{0}$         | <b>1FFFFFF</b>   | 自动增量<br>设置    |
|                   |            |                  |                  | 高速模式<br>o     |
|                   |            |                  |                  | 全片擦除          |
|                   |            |                  |                  | <b>50 MHz</b> |
|                   |            |                  |                  | 调入文件<br>删除    |
|                   |            |                  |                  | 母片分析          |

图 4.2.11 完成数据导入

00:00:00

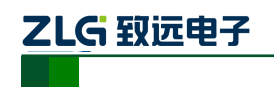

## <span id="page-26-0"></span>**4.2.6 ExtCSD** 寄存器配置

【分析文件】是不会分析 ExtCSD 寄存器的,User 区域完成文件分析,BOOT1 区域或 者 BOOT2 区域的数据调入完毕之后,用户可以根据烧录方案需求进行选择:

- ◆ 不需要进行 ExtCSD 寄存器配置, 点击【取消】按钮, 操作流程直接跳过"3.1.6 ExtCSD 寄存器配置"章节!
- ◆ 需要进行 ExtCSD 寄存器配置, 点击【确定】按钮, 操作流程请按照 "3.1.6 ExtCSD 寄存器配置"章节。
- 注:用户需要进行 **ExtCSD** 寄存器配置的,非专业人员,切忌谨慎设置!

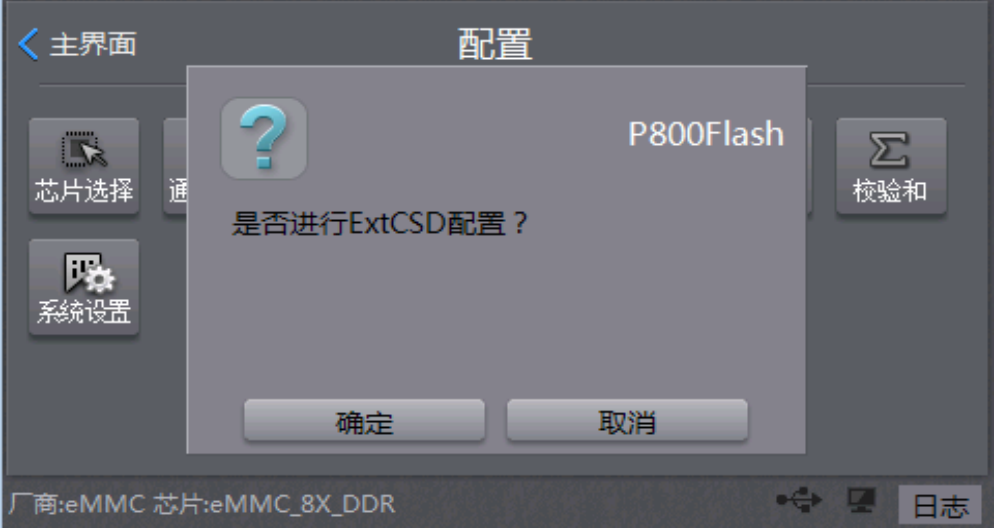

图 4.2.12 配置 ExtCSD 寄存器

进入【eMMC 配置】页面,用户首先需要将一颗 eMMC 芯片放置在编程器的第一个通 道的适配座上,然后点击【获取 CID/CSD/ExtCSD】,成功获取了芯片的 CID/CSD/ExtCSD 寄存器的初始值后,再勾选【激活配置】,方可允许用户进行设置相关的增强分区、GP 区和 ExtCSD 高级配置的参数。

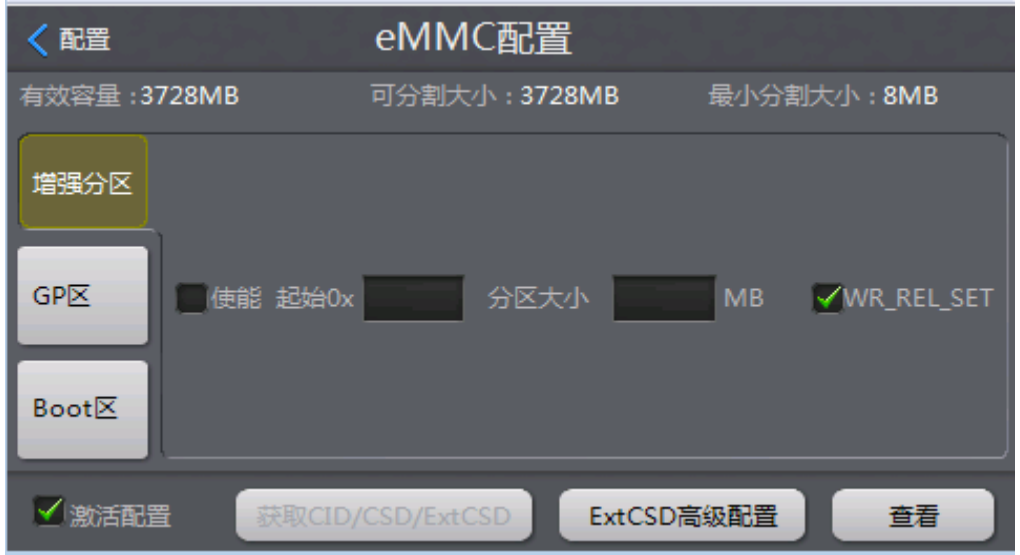

图 4.2.13 eMMC 配置

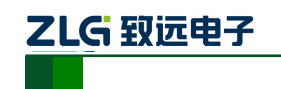

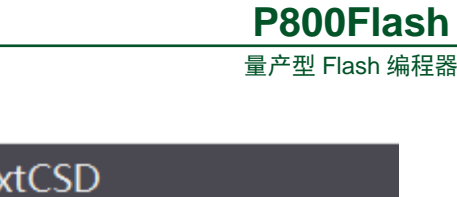

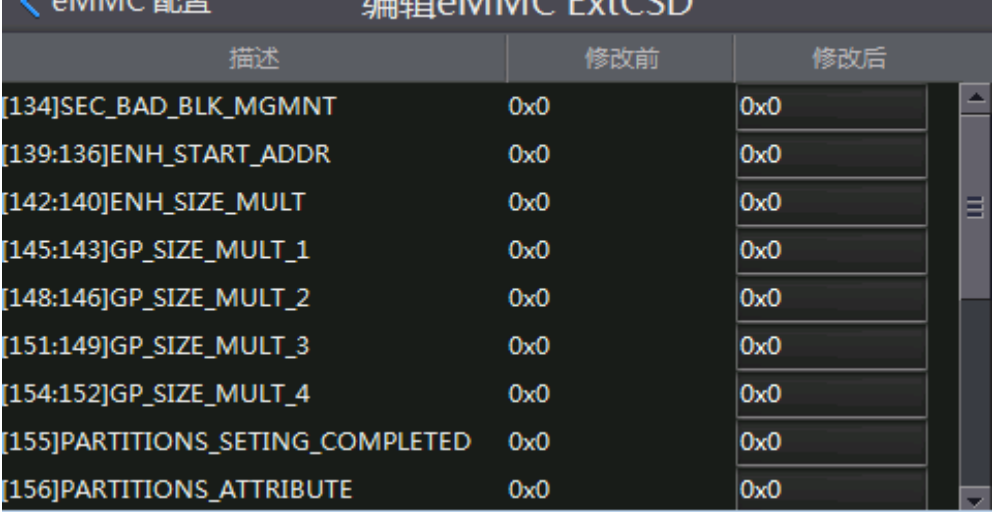

 $\angle$  MMC THE  $\angle$   $\triangle$   $\triangle$  MMC  $\triangle$ 

图 4.2.14 设置 ExtCSD 寄存器

注: 点击返回【配置】, 编程器将保存当前所设置的配置参数, 再次进入【芯片配置】 页面时,编程器将会禁止再次点击【获取 **CID/CSD/ExtCSD**】功能,避免重复获取 **CID/CSD/ExtCSD**,导致覆盖先前已经设置的有效参数值,但可允许继续手动修改增强分区、 **GP** 区和 **ExtCSD** 高级配置的参数。若用户需要再次【获取 **CID/CSD/ExtCSD**】,需要去掉 勾选【激活配置】,返回【配置】保存当前值,然后再点击【芯片配置】。

## <span id="page-27-0"></span>**4.2.7** 通道配置

在【配置】页面,点击【通道配置】,即可设置通道选择,编程器默认只使能了第一个 通道,用户批量生产时,需求同时烧录多个芯片,则需要把需求的通道使能上。

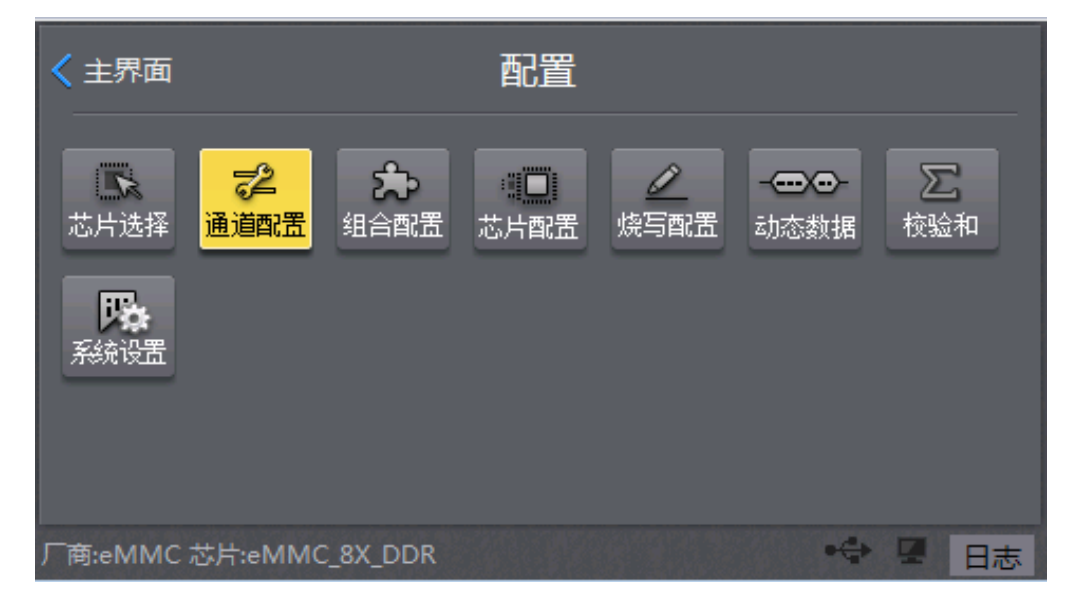

### 图 4.2.15 通道配置

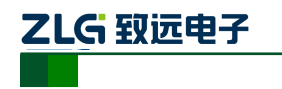

量产型 Flash 编程器 **P800Flash**

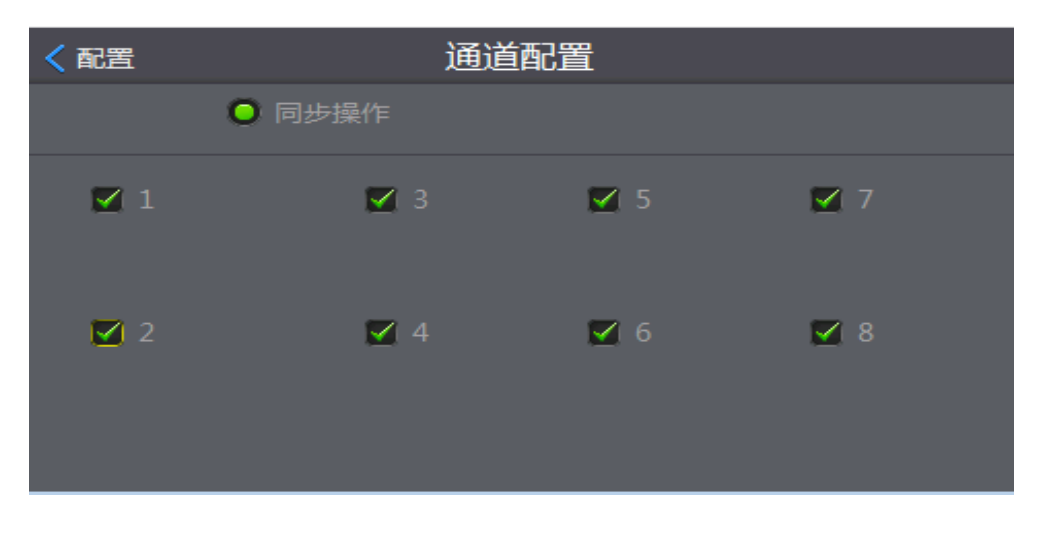

图 4.2.16 通道使能

# <span id="page-28-0"></span>**4.2.8** 保存工程

完成所有配置设置后,返回【主界面】,【保存】当前操作的工程文件;

注:计算 **CRC** 会花费一定时间,为了保证工程文件数据的准确性,建议计算 **CRC**。

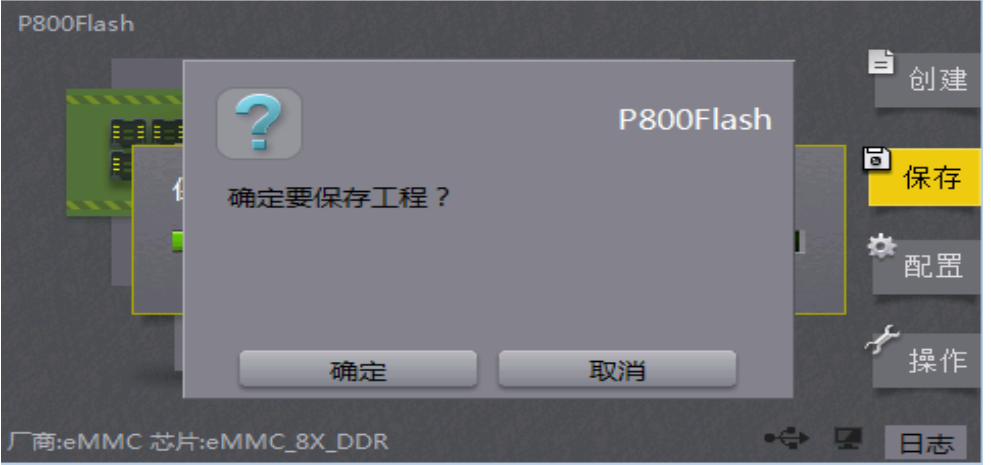

图 4.2.17 保存工程

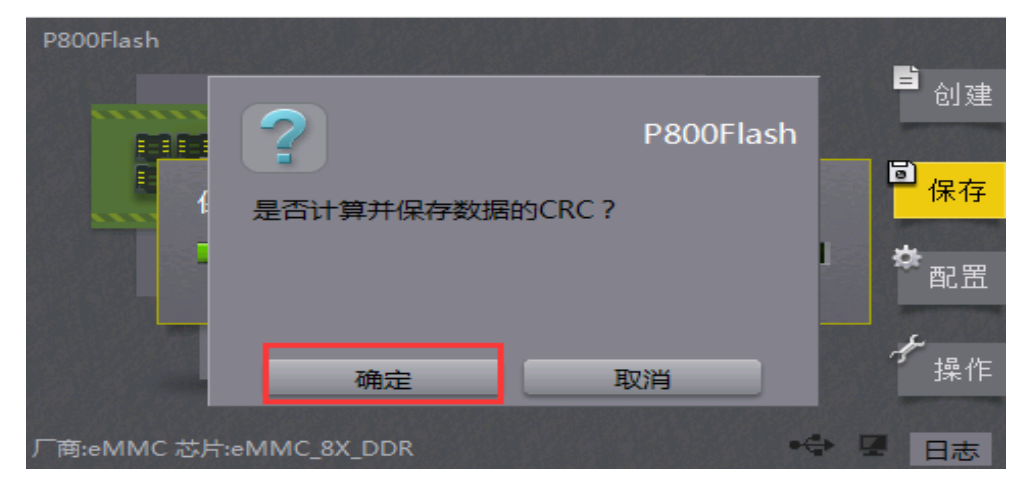

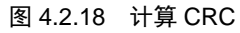

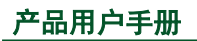

# <span id="page-29-0"></span>**4.3** 方式三、母片分析

用户仅需提供一颗正常运行的 eMMC 芯片作为母片,然后对母片的数据进行合理分析; 母片析方式无需关心是否需要 ExtCSD 寄存器配置,操作简单,使用方便。母片分析的方式, 母片的 User 区域、BOOT1、BOOT2 区域的数据以及 ExtCSD 寄存器将会读取并保存到编程 器上;批量烧录时,将会从编程上获取数据并烧录到子片上。

# 母片分析的注意事项:

1) 母片应放在编程器第一通道的第一个适配器上;

2) 若是使用板子上拆下来的芯片作为母片,请注意植球,确保芯片与适配器接触良好;

3) 在母片分析过程当中,若在分析 BOOT1、BOOT2 区域时,出现分析失败或者意外 断电、死机等异常突发事件,则有可能会修改母片寄存器 ExtCSD 的【177】的值;继续执 行母片分析并成功完成分析后,请返回【配置】界面,打开【芯片配置】,点击【ExtCSD 高级配置】, 查看【177】BOOT BUS WIDTH 寄存器是否为原寄存器的值,若已修改,请 人工把它修正;建议最好直接更换母片,然后再次执行母片分析。

# <span id="page-29-1"></span>**4.3.1** 创建工程

点击【创建】,即可创建工程,如图 [4.3.1](#page-29-2) 所示:

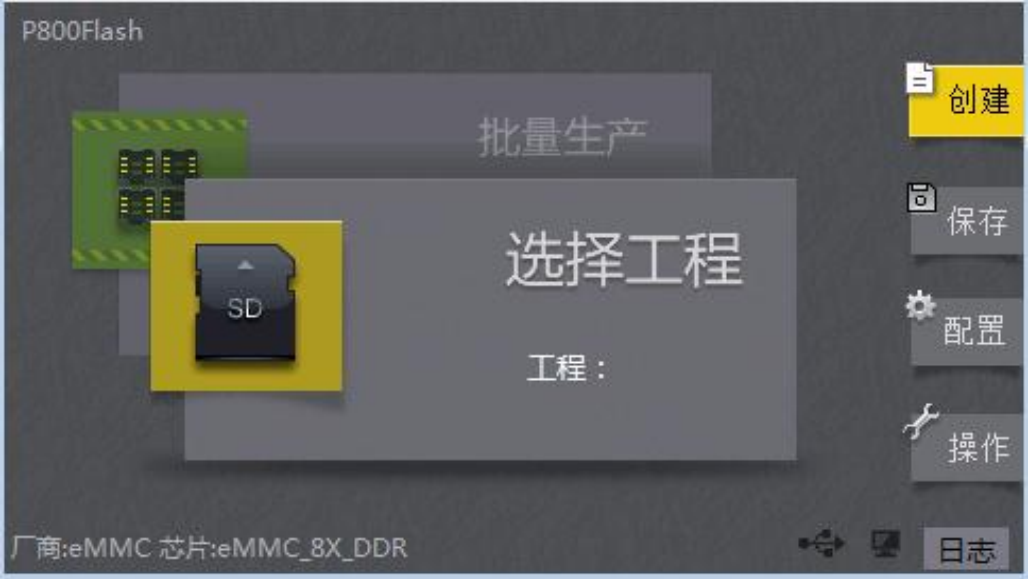

图 4.3.1 主界面――创建

<span id="page-29-2"></span>点击【创建】,进入【新建工程】页面,新建工程名称和工程类型,如图 [4.3.2](#page-30-2) 所示:

【工程名称】:工程名称可由字母、数字、下划线组成;

【工程类型】:存放的工程可以在本机、SD 卡或者 U 盘上;

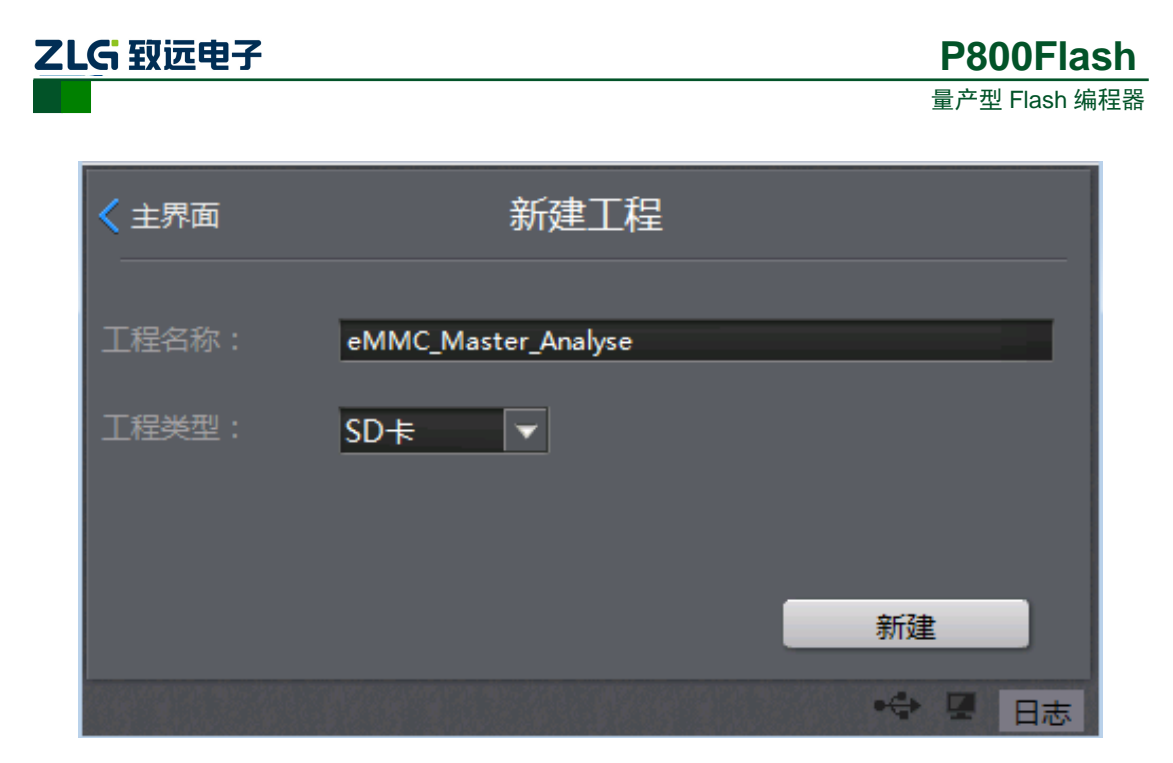

图 4.3.2 新建工程

## <span id="page-30-2"></span><span id="page-30-0"></span>**4.3.2** 选择芯片

宗成输入【工程名称】之后,点击【新建】,进入【芯片选择】页面,如图 [4.3.3](#page-30-3) 所示: 选择对应芯片型号、烧录方式和适配座型号。

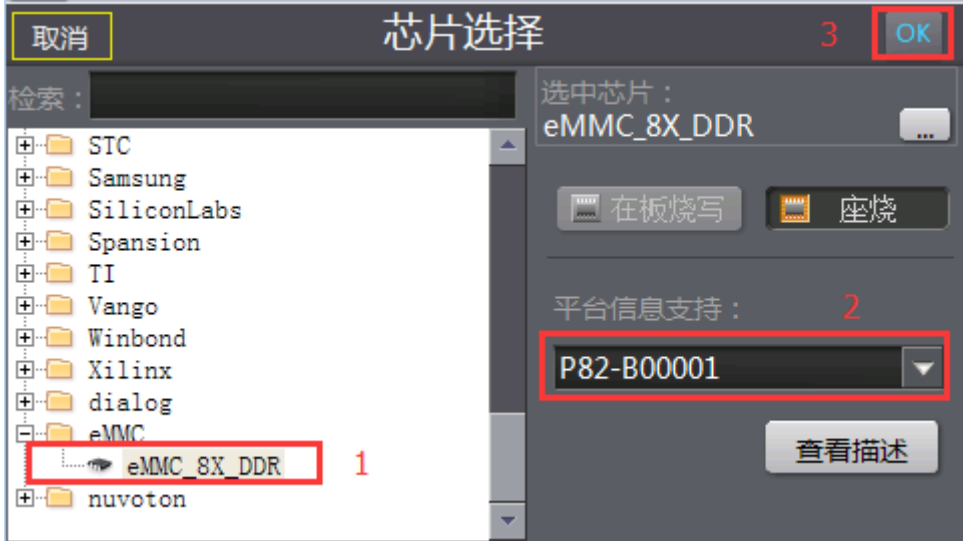

图 4.3.3 选择芯片

### <span id="page-30-3"></span><span id="page-30-1"></span>**4.3.3** 烧录模式

完成【芯片选择】操作之后,点击右上角的【OK】,进入【配置】页面,如图 [4.3.4](#page-31-1) 所 示;点击【烧写配置】,编程器提供有三种可选择的烧录模式:【高速模式】、【普通模式】和 【母片拷贝】:

- 【高速模式】:需要使用原厂提供的高速 SD 卡,特点烧录速度快;
- ◆ 【普通模式】: 对 SD 卡要求不高,缺点是烧录速度慢;
- 【母片拷贝】:将母片中的数据按照指定区域,直接拷贝到其他芯片中;

产品用户手册 ©2018 Guangzhou ZHIYUAN Electronics Co., Ltd.. 注:建议推荐使用原厂提供的高速 SD 卡,可以实现快速烧录,提高生产的效率。

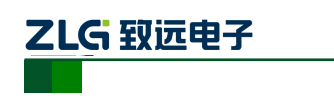

配置 く 主界面 ౘ  $\overline{\mathbb{Z}}^2$  $\Sigma$ E. O  $\leftarrow$ ١Ö 芯片选择 组合配置 校验和 通道配置 烧写配置 芯片配置 动态数据 恳 系统设置 ◆ 星 日志 厂商:eMMC 芯片:eMMC\_8X\_DDR

量产型 Flash 编程器

**P800Flash**

#### 图 4.3.4 烧写配置

<span id="page-31-1"></span>

| 配置                |                         | 烧录配置     |                  |                    |
|-------------------|-------------------------|----------|------------------|--------------------|
| 区域                | 文件                      | 起始地址     | 结束地址             | √ 自动管脚检测           |
| <b>User</b>       | Storage Ca <sub>0</sub> |          | <b>3FFFFFFFF</b> |                    |
| BOOT1             |                         | 0        | 1FFFFFFF         | √ 检测器件ID           |
| BOOT <sub>2</sub> |                         | $\bf{0}$ | <b>1FFFFFF</b>   | 自动增量<br>设置         |
|                   |                         |          |                  | 高速模式               |
|                   |                         |          |                  | 全片擦除               |
|                   |                         |          |                  | <b>50 MHz</b>      |
|                   |                         |          |                  | 调入文件<br>删除<br>母片分析 |

图 4.3.5 烧录模式

### <span id="page-31-0"></span>**4.3.4** 时钟频率

在【烧写配置】页面,编程器提供有两种可选择的时钟频率:【50MHz】和【25MHz】:

- ◆ 【50MHz】: 使用 50MHz, 烧写速度快, 大部分芯片满足 50MHz 速率的稳定烧写!
- ◆ 【25MHz】: 使用 25MHz, 部分芯片由于本身无法达到 50MHz 速率, 导致烧录不 稳定甚至无法烧录的现象,那么降低编程器的烧录时钟频率【25MHz】,即可满足 稳定烧录。

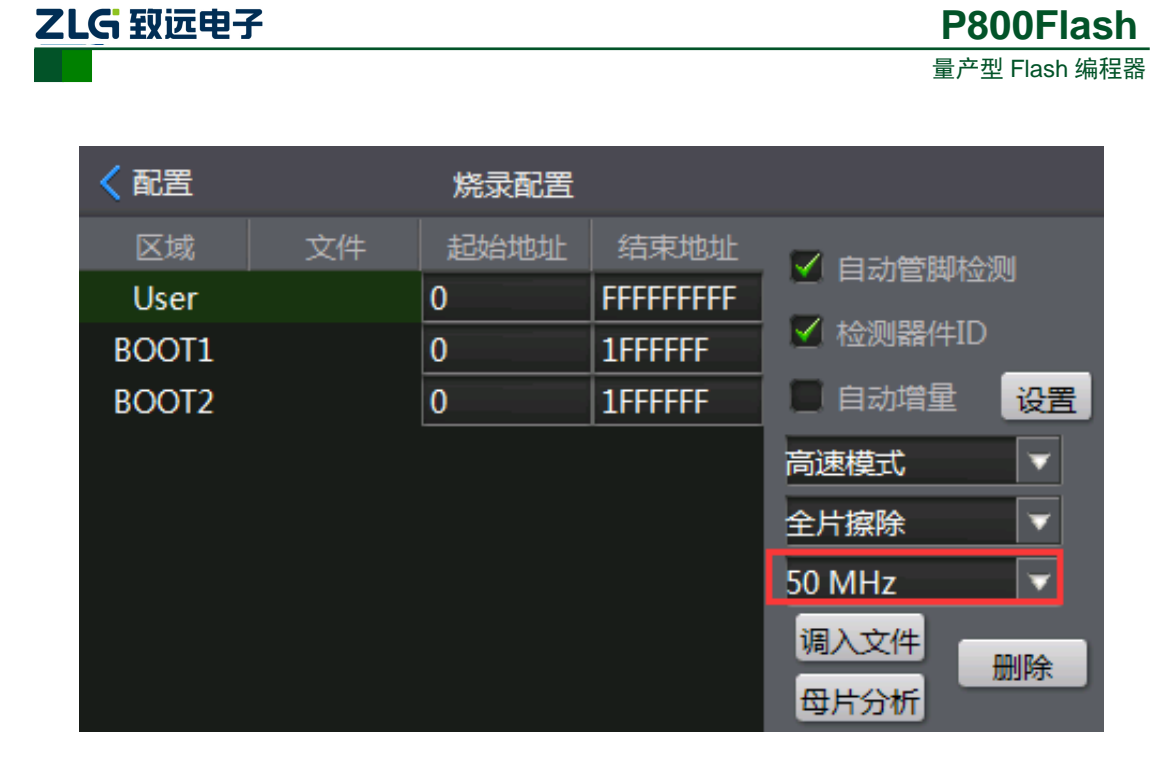

图 4.3.6 时钟频率

# <span id="page-32-0"></span>**4.3.5** 分析母片

在【烧写配置】页面,点击【母片分析】,进入【eMMC 分析】页面,需要选择分析的 对象【母片】;设置【文件最小间隔】,间隔数值越小,分析出来的无效数据就越多,编程器 就可以更加高效地烧录有效数据。

| 配置                |    | 烧录配置     |                  |                    |
|-------------------|----|----------|------------------|--------------------|
| 区域                | 文件 | 起始地址     | 结束地址             | √ 自动管脚检测           |
| <b>User</b>       |    | 0        | <b>FFFFFFFFF</b> |                    |
| BOOT <sub>1</sub> |    | $\bf{0}$ | 1FFFFFFF         | √ 检测器件ID           |
| BOOT <sub>2</sub> |    | $\bf{0}$ | <b>1FFFFFF</b>   | 自动增量<br>设置         |
|                   |    |          |                  | 高速模式<br>o          |
|                   |    |          |                  | 全片擦除<br>□          |
|                   |    |          |                  | <b>50 MHz</b><br>o |
|                   |    |          |                  | 调入文件<br>删除         |
|                   |    |          |                  | 母片分                |

图 4.3.7 母片分析

点击【开始分析】,编程器准备开始分析母片。

母片分析,将会分析整个芯片的数据,包括了 **User** 区域、**BOOT1** 区域、**BOOT2** 区域 和 **ExtCSD** 寄存器,并保存在编程器上;母片分析完之后,编程器也自动激活了 **ExtCSD** 寄存器,若用户需求再修改 **ExtCSD** 寄存器的,请参考"**3.1.6 ExtCSD** 寄存器配置"篇章。

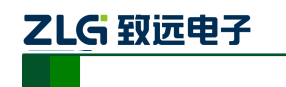

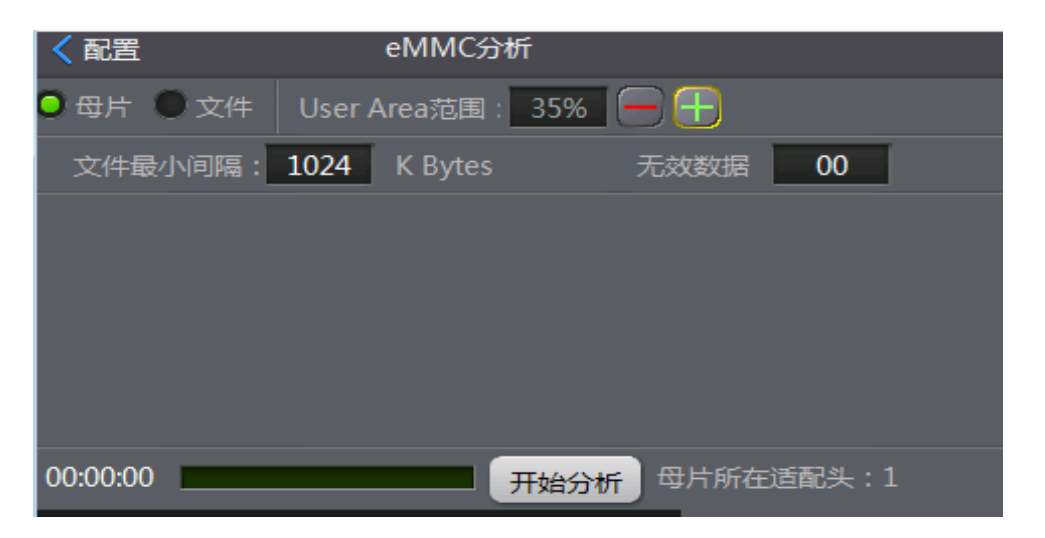

量产型 Flash 编程器

**P800Flash**

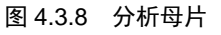

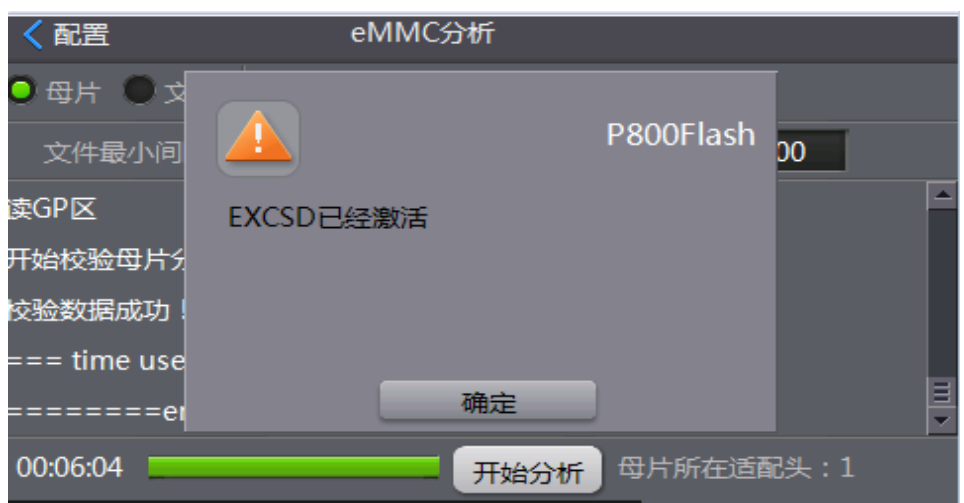

#### 图 4.3.9 激活 ExtCSD

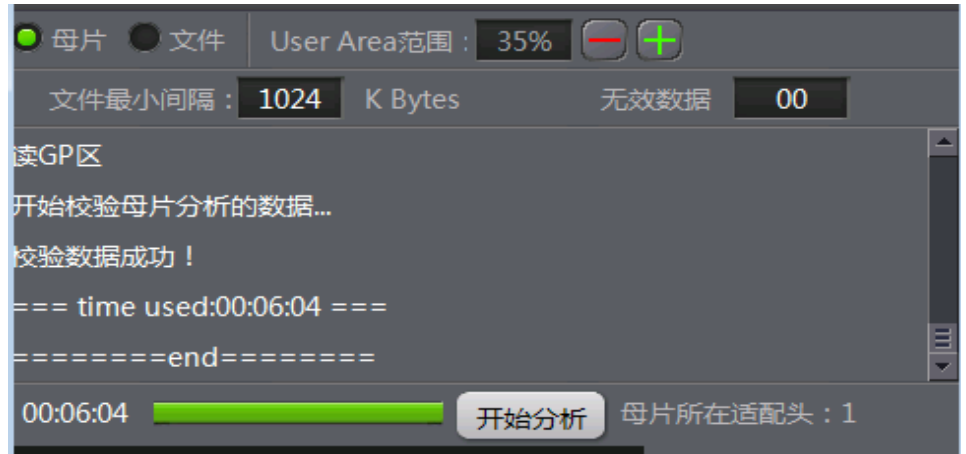

#### 图 4.3.10 完成母片分析

完成【母片分析】后,数据自动分析并导入到 User 区域、BOOT1 区域、BOOT2 区域 和 ExtCSD 寄存器配置内, 返回【配置】, 即完成数据导入。

产品用户手册 ©2018 Guangzhou ZHIYUAN Electronics Co., Ltd..

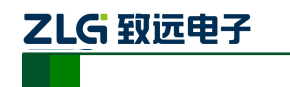

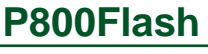

量产型 Flash 编程器

| 配置                |            | 烧录配置     |                  |                    |
|-------------------|------------|----------|------------------|--------------------|
| 区域                | 文件         | 起始地址     | 结束地址             | √ 自动管脚检测           |
| User              | UserFile 0 | $\bf{0}$ | <b>3FFFFFFFF</b> |                    |
| BOOT <sub>1</sub> |            | $\bf{0}$ | <b>1FFFFFFF</b>  | √ 检测器件ID           |
| BOOT <sub>2</sub> |            | $\bf{0}$ | <b>1FFFFFFF</b>  | 自动增量<br>设置         |
|                   |            |          |                  | 高速模式<br>□          |
|                   |            |          |                  | 全片擦除               |
|                   |            |          |                  | <b>50 MHz</b>      |
|                   |            |          |                  | 调入文件<br>删除<br>母片分析 |

图 4.3.11 完成数据导入

## <span id="page-34-0"></span>**4.3.6** 通道配置

在【配置】页面,点击【通道配置】,即可设置通道选择,编程器默认只使能了第一个 通道,用户批量生产时,需求同时烧录多个芯片,则需要把需求的通道使能上。

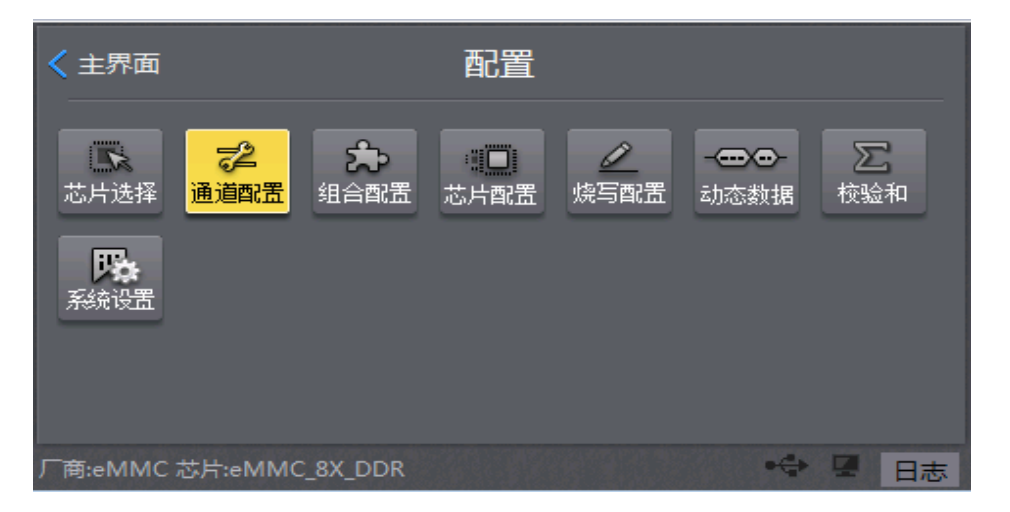

图 4.3.12 通道配置

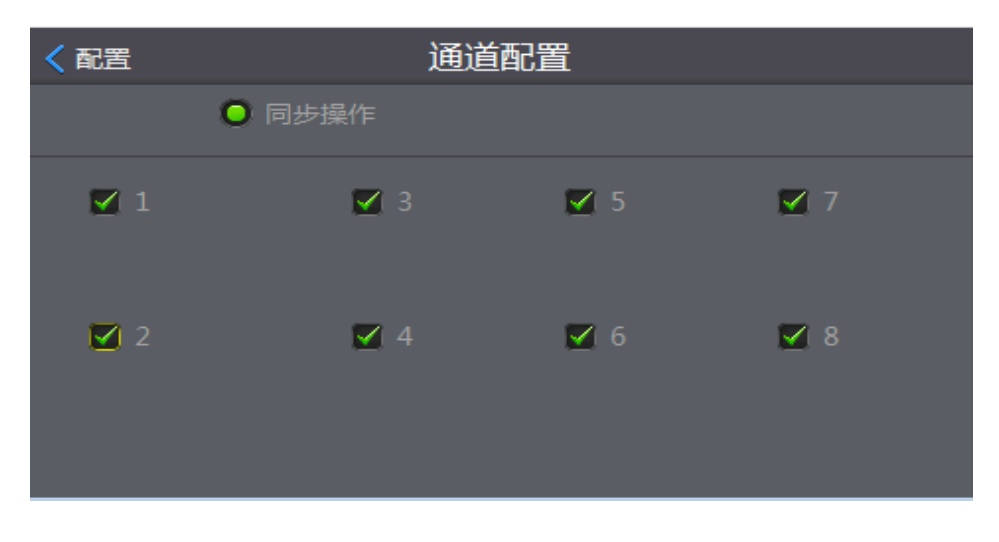

### 图 4.3.13 通道使能

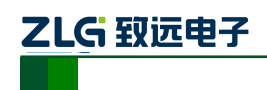

# <span id="page-35-0"></span>**4.3.7** 保存工程

完成所有配置设置后,返回【主界面】,【保存】当前操作的工程文件;

注:计算 **CRC** 会花费一定时间,为了保证工程文件数据的准确性,建议计算 **CRC**。

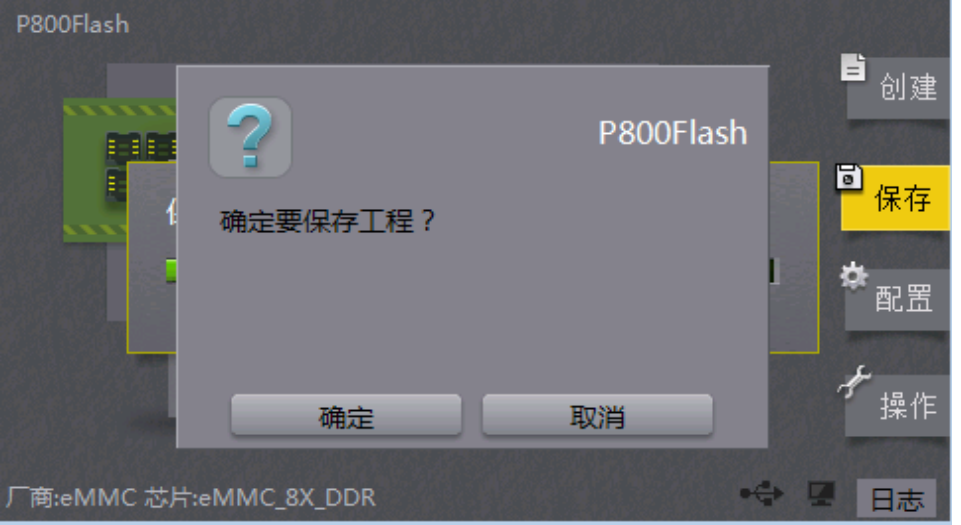

图 4.3.14 保存工程

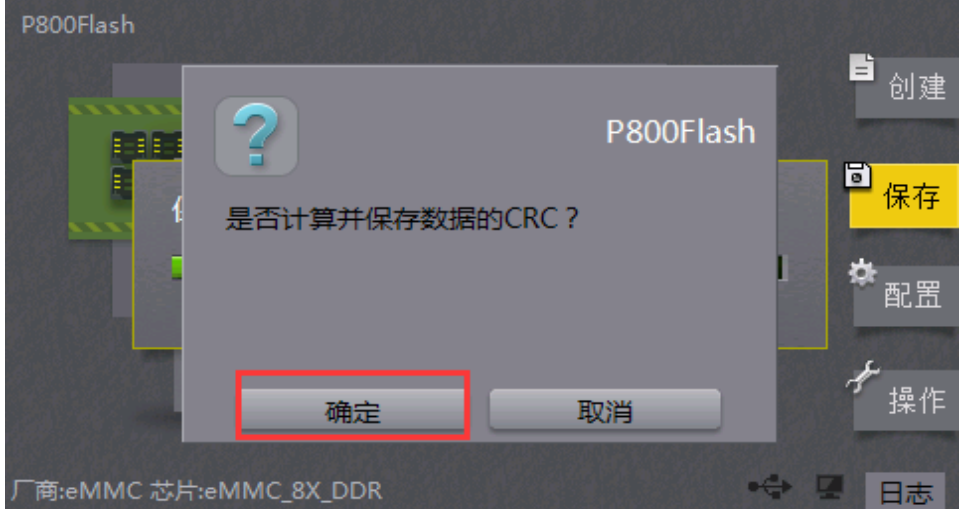

图 4.3.15 计算 CRC

# <span id="page-35-1"></span>**4.4** 方式四、母片拷贝

用户仅需提供一颗正常运行的 eMMC 芯片作为母片,然后对其进行母片数据合理分析; 母片拷贝方式无需关心是否需要 ExtCSD 寄存器配置,操作简单,使用方便,具备即烧即走 特点。母片拷贝的方式,母片的 User 区域、BOOT1、BOOT2 区域的数据都不会保存到编 程器内的,但母片分析获取得到的 ExtCSD 寄存器的数值将会保存在编程器内;母片拷贝时, 数据将实现从母片到子片的一对一或者一对多的快速数据拷贝,而 ExtCSD 寄存器的值将从 编程器上获取并烧录到子片上。

# 母片分析的注意事项:

1) 母片应放在编程器第一通道的第一个适配器上;

产品用户手册 ©2018 Guangzhou ZHIYUAN Electronics Co., Ltd.. 2) 若是使用板子上拆下来的芯片作为母片,请注意植球,确保芯片与适配器接触良好;

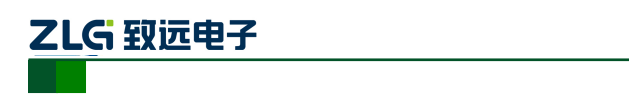

3) 在母片分析过程当中,若在分析 BOOT1、BOOT2 区域时,出现分析失败或者意外 断电、死机等异常突发事件,则有可能会修改母片寄存器 ExtCSD 的【177】的值: 继续执 行母片分析并成功完成分析后,请返回【配置】界面,打开【芯片配置】,点击【ExtCSD 高级配置】, 查看【177】BOOT BUS WIDTH 寄存器是否为原寄存器的值,若已修改,请 人工把它修正;建议最好直接更换母片,然后再次执行母片分析。

4) 使用母片拷贝模式下,其中正常烧录的编程器使用的母片,不建议在另外一台编程 器上继续使用!

### <span id="page-36-0"></span>**4.4.1** 创建工程

点击【创建】,即可创建工程,如图 [4.4.1](#page-36-1) 所示:

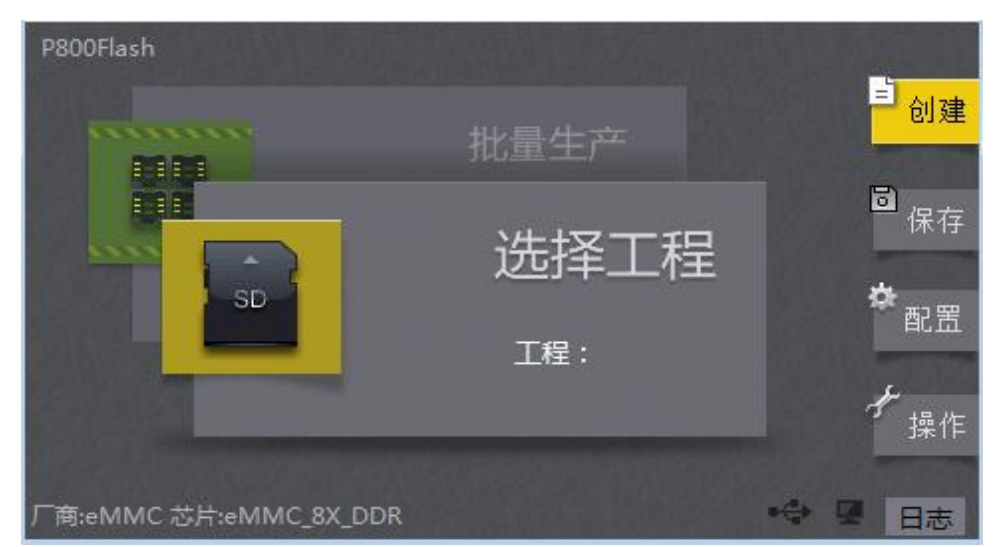

图 4.4.1 主界面

<span id="page-36-1"></span>点击【创建】,进入【新建工程】页面,新建工程名称和工程类型,如图 [4.4.2](#page-36-2) 所示: 【工程名称】:工程名称由字母和数字组成;

【工程类型】:存放的工程可以在本机、SD 卡或者 U 盘上;

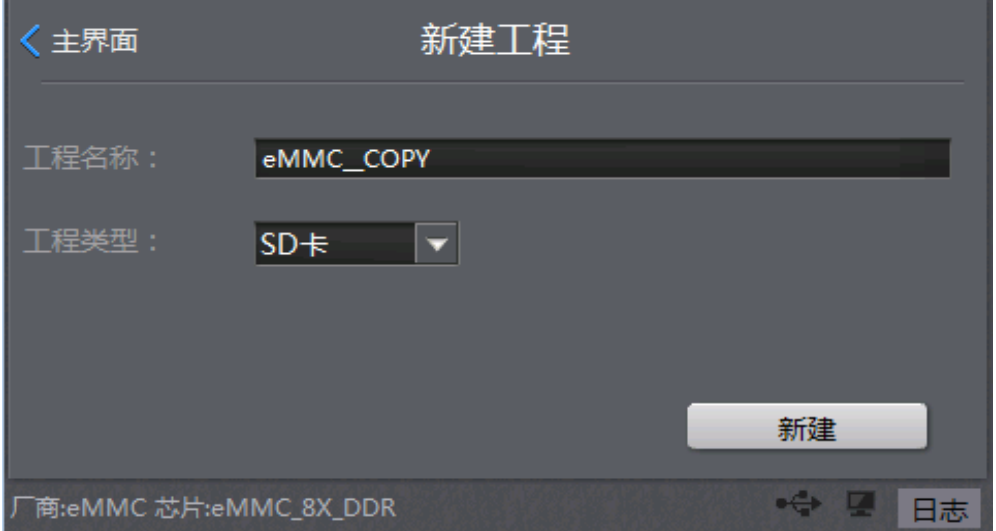

图 4.4.2 新建工程

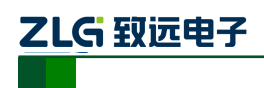

### <span id="page-37-0"></span>**4.4.2** 选择芯片

宗成输入【工程名称】之后,点击【新建】,进入【芯片选择】页面,如图 [4.4.3](#page-37-2) 所示: 选择对应芯片型号、烧录方式和适配座型号。

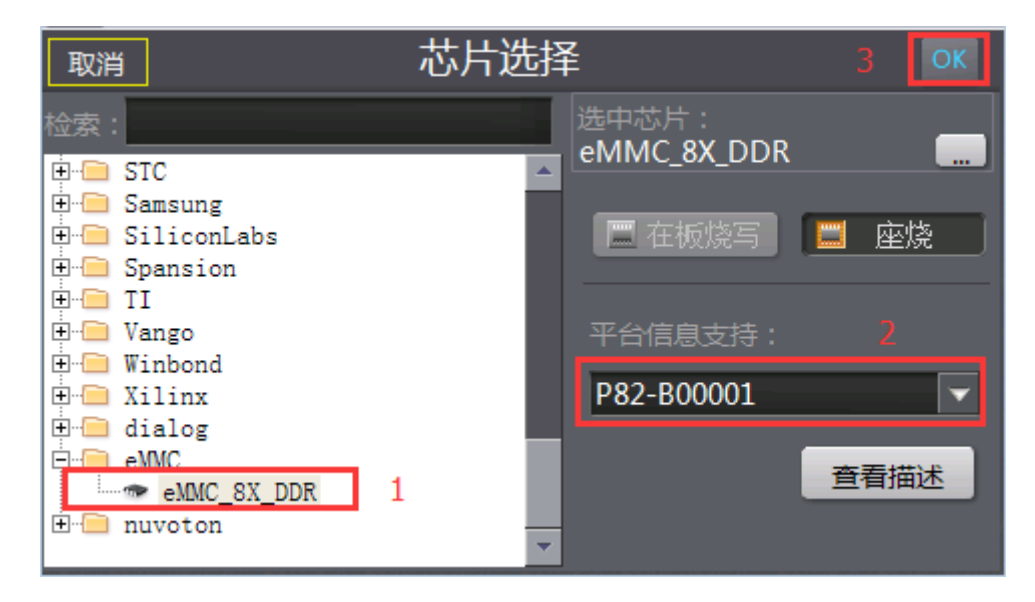

图 4.4.3 选择芯片

## <span id="page-37-2"></span><span id="page-37-1"></span>**4.4.3** 烧录模式

完成【芯片选择】操作之后,点击右上角的【OK】,进入【配置】页面,如图 [4.4.4](#page-37-3) 所 示;点击【烧写配置】,编程器提供有三种可选择的烧录模式:【高速模式】、【普通模式】和 【母片拷贝】:

- 【高速模式】:需要使用原厂提供的高速 SD 卡,特点烧录速度快;
- ◆ 【普通模式】: 对 SD 卡要求不高,缺点是烧录速度慢;
- 【母片拷贝】:将母片中的数据按照指定区域,直接拷贝到其他芯片中;

# 注:采用母片拷贝,必须选择【母片拷贝】烧录模式。

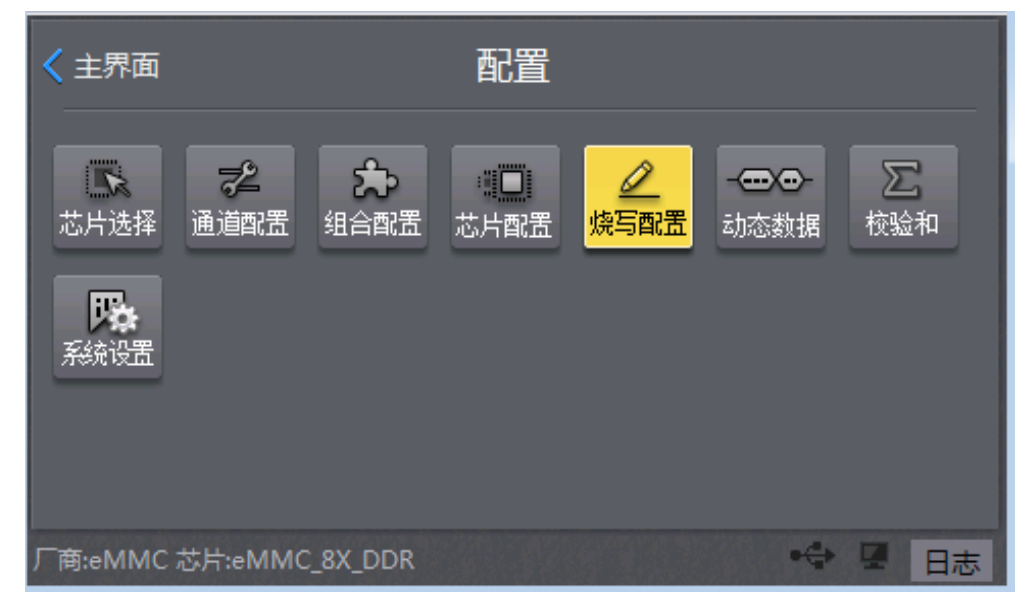

### 图 4.4.4 烧写配置

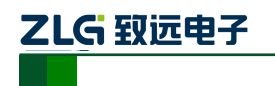

く 配置 烧录配置 区域 文件 起始地址 结束地址 √ 自动管脚检测 √ 检测器件ID 自动增量 设置 母片拷贝 u 全片擦除 Ξ v 50 MHz 周入文件 删除 母片分析

量产型 Flash 编程器

**P800Flash**

图 4.4.5 烧录模式

### <span id="page-38-0"></span>**4.4.4** 时钟频率

在【烧写配置】页面,编程器提供有两种可选择的时钟频率:【50MHz】和【25MHz】:

- 【50MHz】: 使用 50MHz, 烧写速度快, 大部分芯片满足 50MHz 速率的稳定烧写!
- 【25MHz】:使用 25MHz,部分芯片由于本身无法达到 50MHz 速率,导致烧录不 稳定甚至无法烧录的现象, 那么降低编程器的烧录时钟频率【25MHz】, 即可满足 稳定烧录。

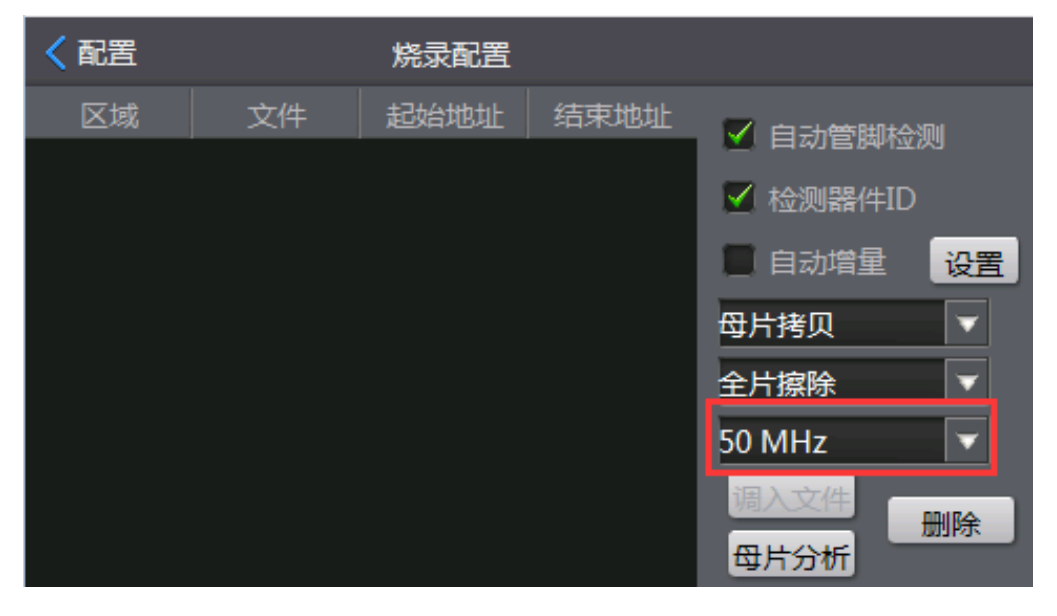

图 4.4.6 时钟频率

#### <span id="page-38-1"></span>**4.4.5** 分析母片

在【烧写配置】页面,点击【母片分析】,进入【eMMC 分析】页面,需要选择分析的 对象【母片】:设置【文件最小间隔】,数值间隔越小,分析出来的无效数据就越多,编程器 就会可以更加高效地烧录有效数据。

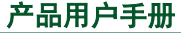

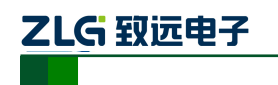

量产型 Flash 编程器 **P800Flash**

| 配置                |                     | 烧录配置     |              |                    |
|-------------------|---------------------|----------|--------------|--------------------|
| 区域                | 文件                  | 起始地址     | 结束地址         | √ 自动管脚检测           |
| User              | UserFile 0          | $\bf{0}$ | 3FFFFFFFF    |                    |
| BOOT1             | <b>BOOT1File 00</b> |          | <b>FFFFF</b> | √ 检测器件ID           |
| BOOT <sub>2</sub> | BOOT2File 00        |          | <b>FFFFF</b> | 自动增量<br>设置         |
|                   |                     |          |              | 母片拷贝<br>o          |
|                   |                     |          |              | 全片擦除<br>o          |
|                   |                     |          |              | <b>50 MHz</b><br>σ |
|                   |                     |          |              | 诸入 文件              |
|                   |                     |          |              | 删除<br>母片分析         |

图 4.4.7 点击母片分析

点击【开始分析】,编程器准备开始分析母片。

母片拷贝使用的【母片分析】方法,它将会分析整个芯片的数据地址布局,包括了 **User** 区域、**BOOT1** 区域、**BOOT2** 区域,并获取、保存芯片的 **ExtCSD** 寄存器的数值;母片分 析完之后,编程器也自动激活了 **ExtCSD** 寄存器。若用户需求再修改 **ExtCSD** 寄存器的, 请参考"**3.1.6 ExtCSD** 寄存器配置"篇章。

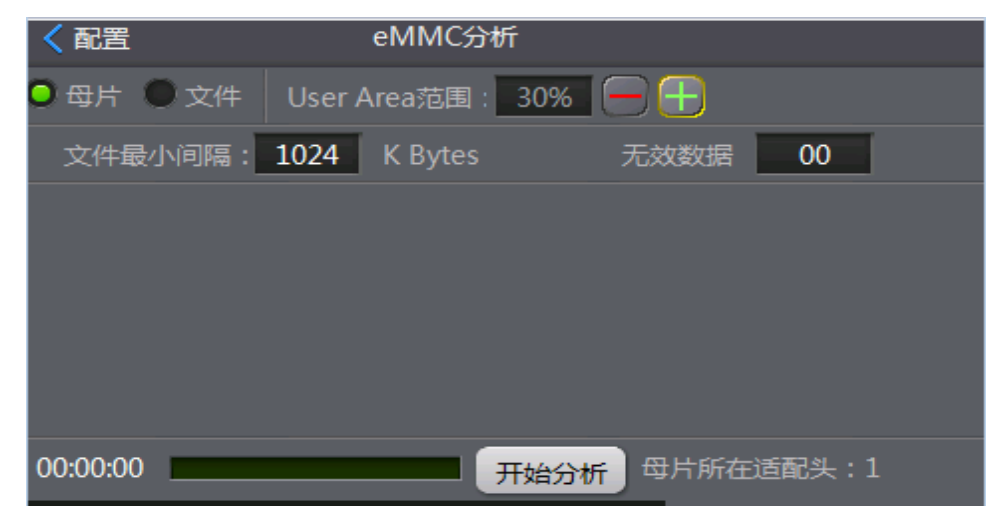

图 4.4.8 分析母片

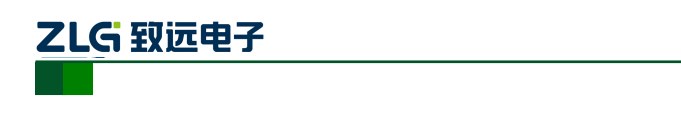

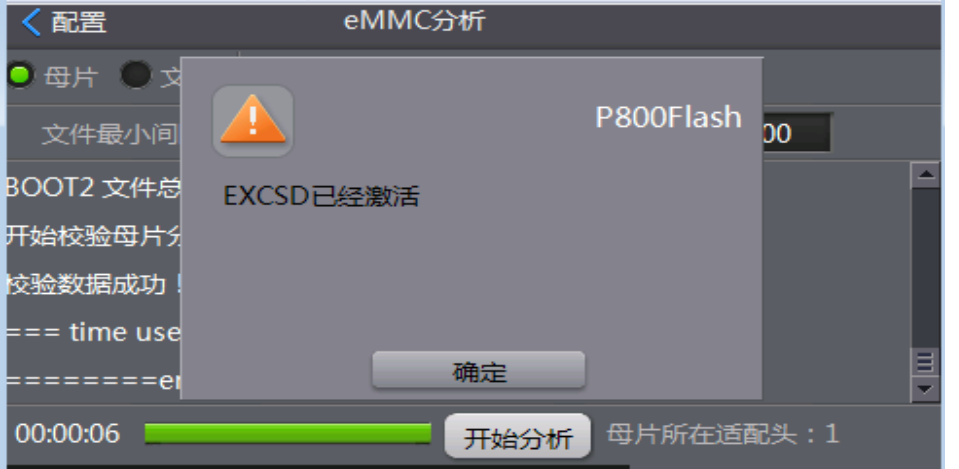

量产型 Flash 编程器

**P800Flash**

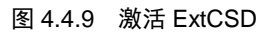

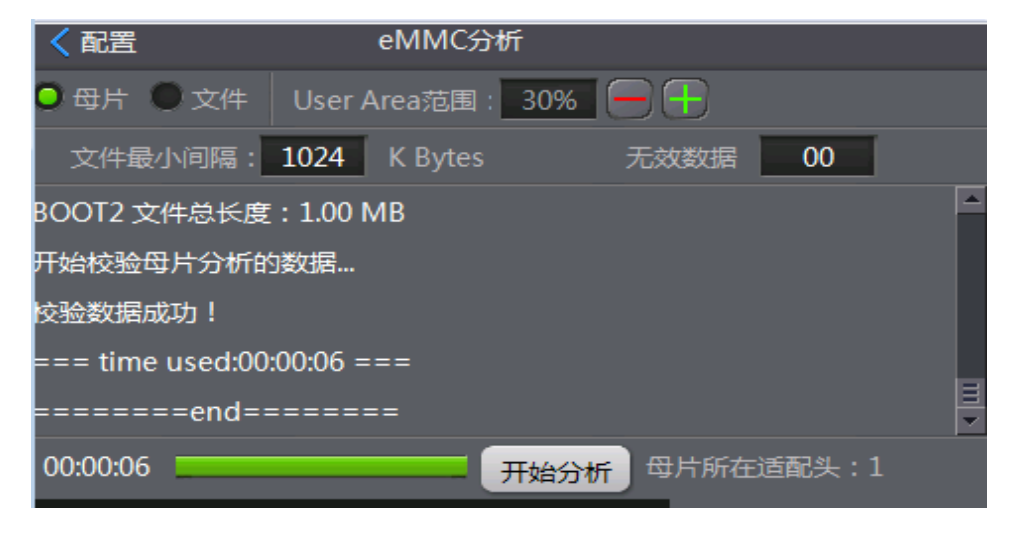

图 4.4.10 母片分析完成

完成【母片分析】后,分析得到的数据地址区域范围自动导入到【烧录配置】区域内, 返回【配置】,即完成数据导入。

| 配置                |              | 烧录配置 |                  |                    |
|-------------------|--------------|------|------------------|--------------------|
| 区域                | 文件           | 起始地址 | 结束地址             | √ 自动管脚检测           |
| User              | UserFile 0   | 10   | <b>3FFFFFFFF</b> |                    |
| <b>BOOT1</b>      | BOOT1File 00 |      | <b>FFFFF</b>     | √ 检测器件ID           |
| BOOT <sub>2</sub> | BOOT2File 00 |      | <b>FFFFF</b>     | 自动增量<br>设置         |
|                   |              |      |                  | 母片拷贝<br>o          |
|                   |              |      |                  | 全片擦除<br>o          |
|                   |              |      |                  | <b>50 MHz</b><br>□ |
|                   |              |      |                  | 调入文件<br>删除<br>母片分析 |

图 4.4.11 返回配置

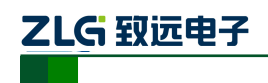

## <span id="page-41-0"></span>**4.4.6** 通道配置

在【配置】页面,点击【通道配置】,即可设置通道选择,编程器默认只使能了第一个 通道,用户批量生产时,需求同时烧录多个芯片,则需要把需求的通道使能上。

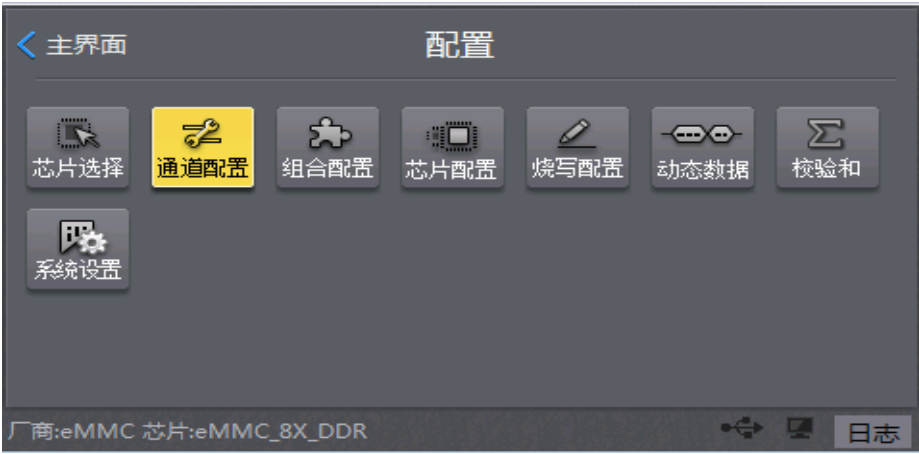

图 4.4.12 通道配置

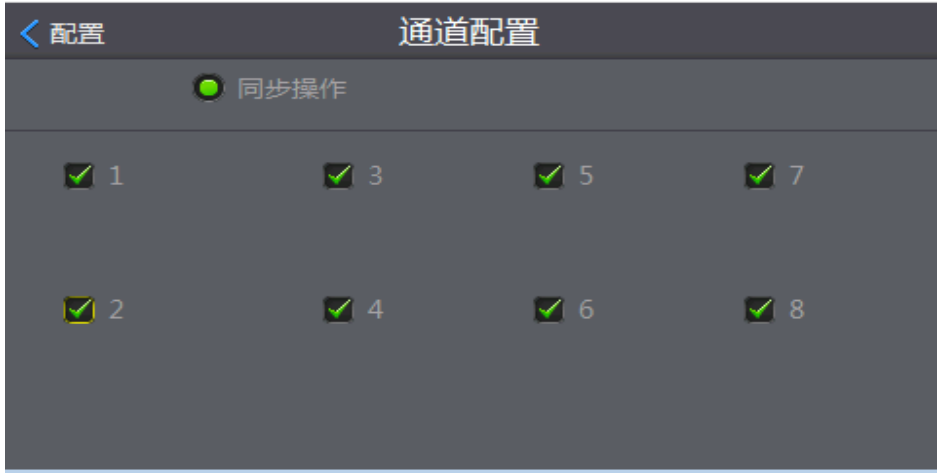

图 4.4.13 通道使能

## <span id="page-41-1"></span>**4.4.7** 保存工程

完成所有配置设置后,返回【主界面】,【保存】当前操作的工程文件;

注:计算 **CRC** 会花费一定时间,为了保证工程文件数据的准确性,建议计算 **CRC**。

注:母片拷贝模式,第一个通道用来放置母片,只能在其他通道上烧录子片。

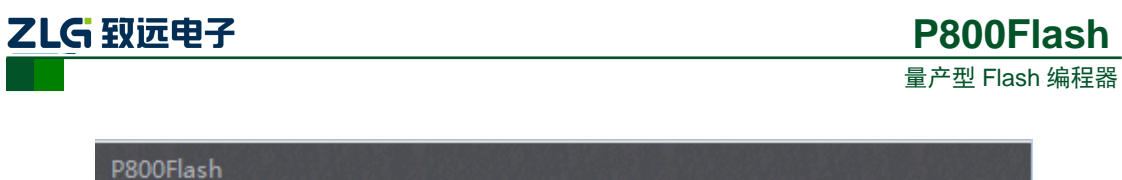

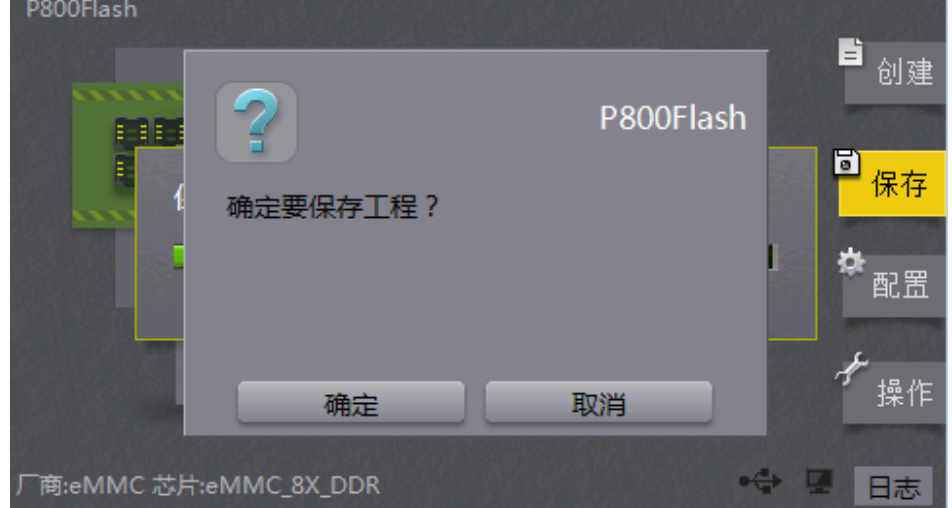

图 4.4.14 保存工程

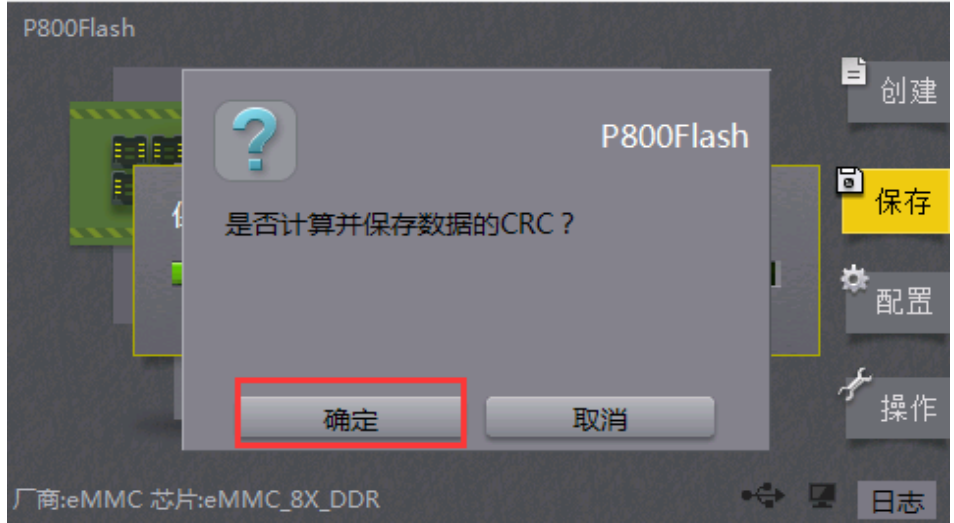

图 4.4.15 计算 CRC

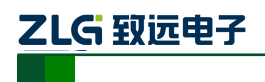

# <span id="page-43-0"></span>**5. eMMC** 芯片烧录

# <span id="page-43-1"></span>**5.1** 量产烧录

点击【操作】,进入操作页面,选择【量产】,即可实现批量生产.

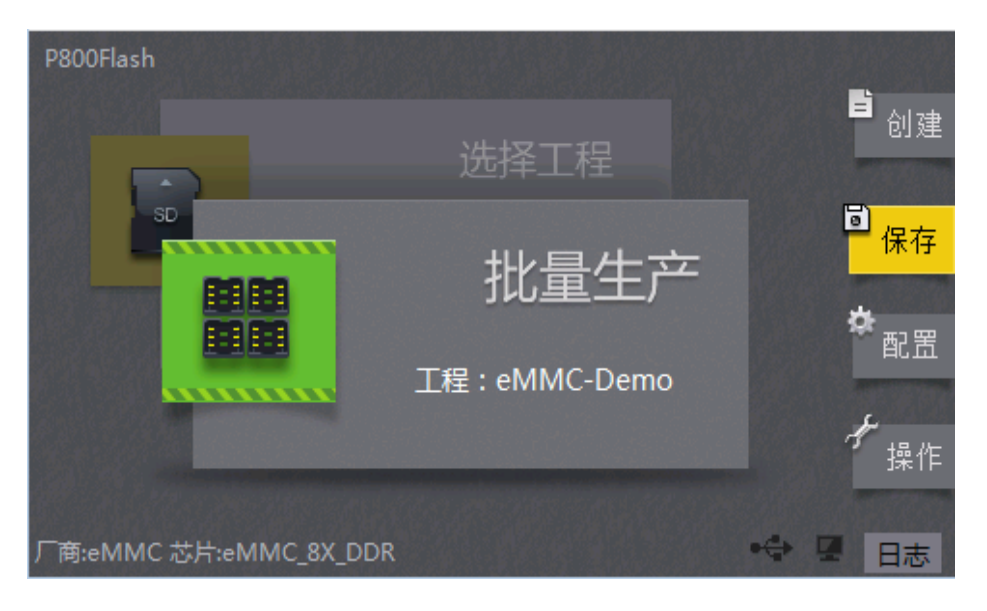

图 5.1.1 主界面

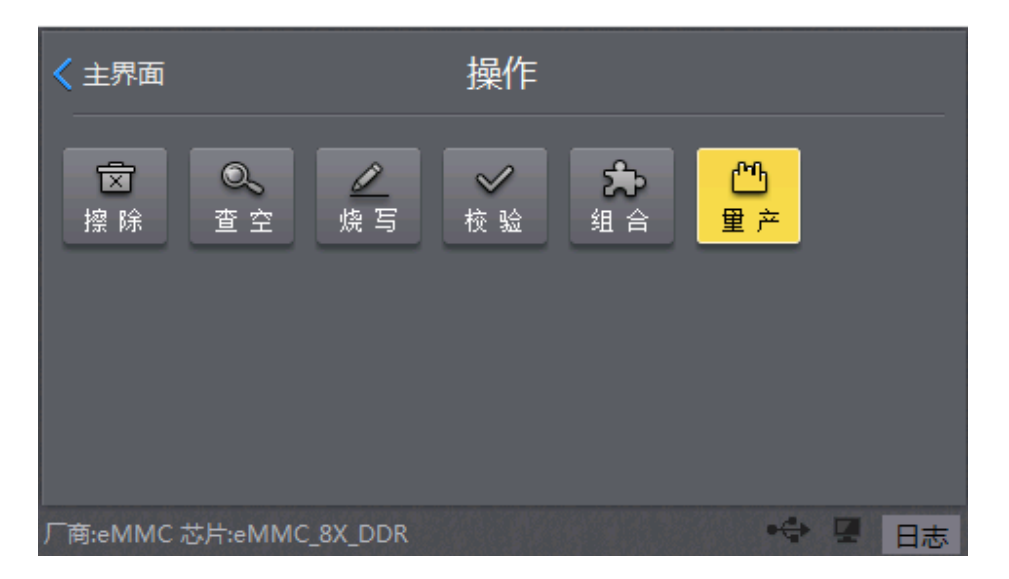

图 5.1.2 量产烧录

# <span id="page-43-2"></span>**5.2** 芯片测试

为了保证用户批量烧录芯片的安全性,建议用户先烧录几颗芯片,然后上板测试验证. 验证通过了,先小批量生产测试,再大批量投入生产!

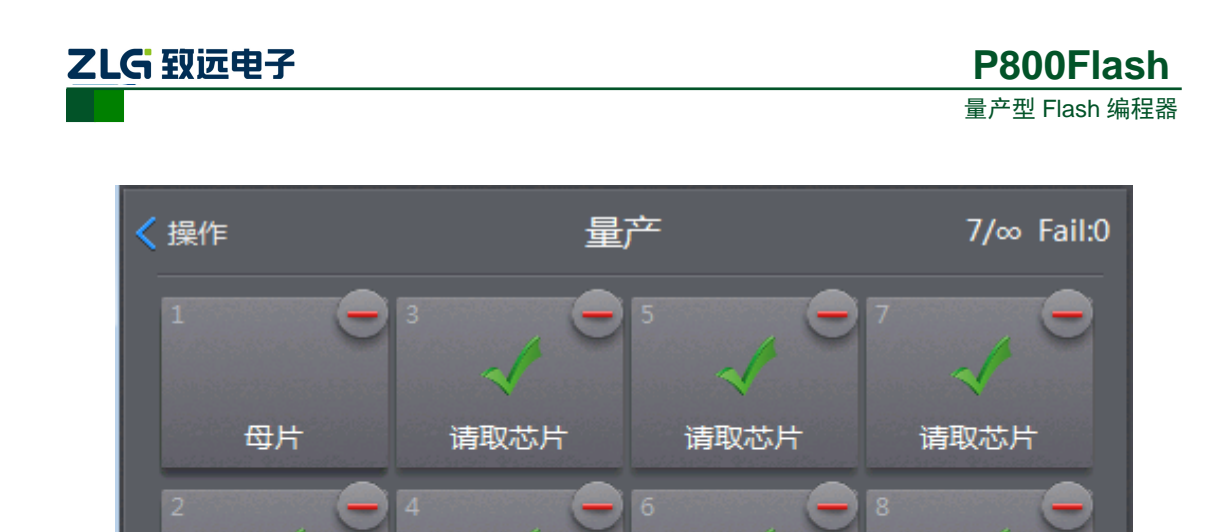

图 5.2.1 量产界面

请取芯片

请取芯片

# <span id="page-44-0"></span>**5.3** 日志文件

请取芯片

商:eMMC芯片:eMMC\_8X\_DDR

操作日记可以实时记录该工程文件下的所有日期的烧写信息,用户通过查看日记的烧录 信息,可以跟踪或者追溯先前的烧录情况。

# <span id="page-44-1"></span>**5.3.1** 即时信息

当烧录失败或者烧录过程中需要知道当前的烧写信息,如图 [5.3.1](#page-44-3) 所示,可以点击右下 角的日志按钮直接查看即时的烧写信息。

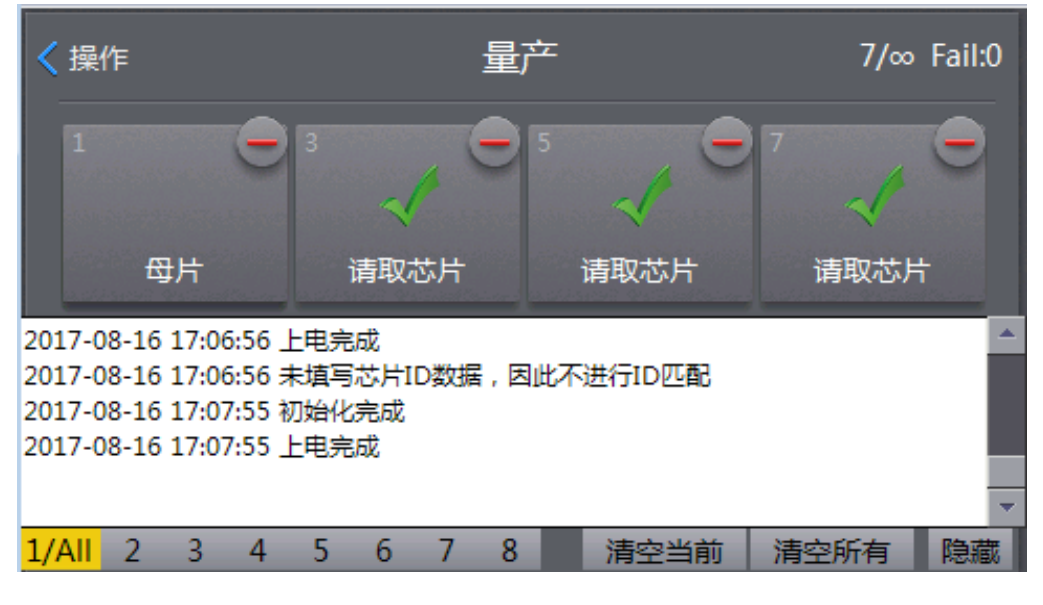

图 5.3.1 烧录日志

# <span id="page-44-3"></span><span id="page-44-2"></span>**5.3.2 Log** 文件

在烧录工程文件目录下,记录并保存着完整的操作日记文件,用户通过查阅日记文件即 可查看所有时间日期的烧录信息:

路径如下: \Storage Card\P500\_Projects\eMMC-Demo\Temp\LogInfos 里面分别记

产品用户手册 ©2018 Guangzhou ZHIYUAN Electronics Co., Ltd..

请取芯片

日志

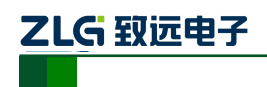

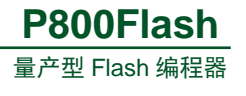

录有 8 个烧录头的烧录信息。

| <b>File</b> | <b>Edit</b>           | <b>View</b>                                   | Go | <b>Favorites</b> | ♦      |                                                            | $\blacksquare$ | × |
|-------------|-----------------------|-----------------------------------------------|----|------------------|--------|------------------------------------------------------------|----------------|---|
|             |                       |                                               |    |                  |        | Address Storage Card\P500_Projects\eMMC-Demo\Temp\LogInfos |                |   |
|             | ş.                    | еĀ,                                           |    | еÑ,              | g.     | g.                                                         | e.             |   |
|             | ieMMC-Demoi           | eMMC-                                         |    | eMMC-            | eMMC-  | eMMC-                                                      | eMMC-          |   |
|             | ş.<br>eMMC-<br>Demo_7 | Demo_2<br>е <mark>н</mark><br>eMMC-<br>Demo_8 |    | Demo_3           | Demo_4 | Demo_5                                                     | Demo_6         |   |
|             |                       |                                               |    |                  |        |                                                            |                |   |

图 5.3.2 Log 文件

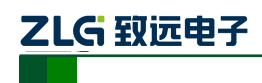

# <span id="page-46-0"></span>**6.** 免责声明

此使用手册的著作权属于广州致远电子股份有限公司。任何个人或者是单位,未经广 州致远电子股份有限公司同意,私自使用此手册进行商业往来,导致或产生的任何第三方 主张的任何索赔、要求或损失,包括合理的律师费,由您赔偿,广州致远电子股份有限公 司与合作公司、关联公司不承担任何法律责任。

广州致远电子股份有限公司特别提醒用户注意:广州致远电子股份有限公司为了保障 公司业务发展和调整的自主权,广州致远电子股份有限公司拥有随时自行修改此手册而不 需通知用户的权利,如有必要,修改会以通告形式公布于广州致远电子股份有限公司网站 重要页面上。